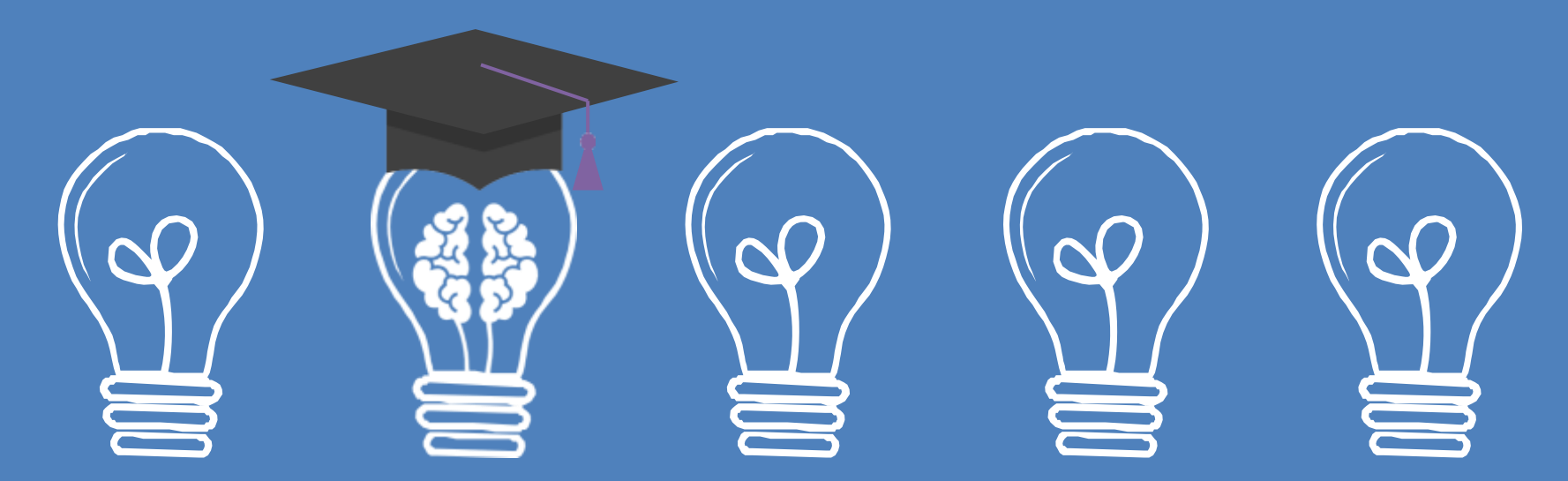

### **Bimtek Unggah Mandiri Untuk Calon Wisudawan Periode I tahun 2024**

**Selasa, 30 Januari 2024 UPT Perpustakaan ISI Yogyakarta Oleh FL. Agung Hartono, S. Sos.**

KEMENTERIAN PENDIDIKAN, KEBUDAYAAN. RISET, DAN TEKNOLOGI

INSTITUT SENI INDONESIA VOGYAKARTA Jalan Perangeritis Kee, 6.5 Keeds Pro 1210 Yogyakana 55001 Геброп фак-Гак, (0278) 379133, 373659. Telepert dan Ficy Ricktor (0274) 371233 Listenson: turnoon, italians, inf

**GALIKAN** 

PERATURAN INSTITUT SENI INDONESIA VOOYAKARTA

ROMOR: 6 TANUN 2022

#### TENTANG

#### TATA TERTIR PENGGUNA JASA PERPUSTAKAAN **INSTITUT SENI INDONESIA VOCYAKARTA**

#### BEKTOR INSTITUT SENI INDONESIA YOGYAKARTA.

Monimbanue

behwa dalam rangka mengepumulkun sumber daya. 1.140 informani yung sebr di perpustaliaan dan dalam mendin memelihara disiplio serta tata tertib layaman pengguna. insa perpustakaan institut Sezi balancaia Yogoslocria, dipundang perta adanya Tata Tertih Pengguna Jawa Perpustakaan institut seni Indonesia Yogyakarta:

#### Pasal 10

Khusus bagi mahasiswa yang telah menyelesaikan studinya dan akan wisuda serta akan mengambil ijasah, dapat dinyatakan bebas pustaka dan tidak masuk dalam daftar cekal jika telah memenuhi persyaratan sebagai berikut:

(1) Tidak mempunyai tanggungan pinjaman koleksi di perpustakaan dan silang pinjam Sepatu Jolifa ÷.

JAN ISLAC AF

- (2) Tidak mempunyai tanggungan administrasi dan tanggungan lainnya di perpustakaan;
- Menyerahkan skripsi/thesis/disertasi tercetak 1 (satu) eksemplar yang  $(3)$ sudah disahkan oleh pejabat yang berwenang disertai stempel basah:
- Menyerahkan softcopy karya (dalam bentuk DVD) untuk yang membuat  $141$ Tourya;
- $(5)$ Melakukan ummah mandiri. **British** ketentuan melalui http://digilih.ini.no.id.

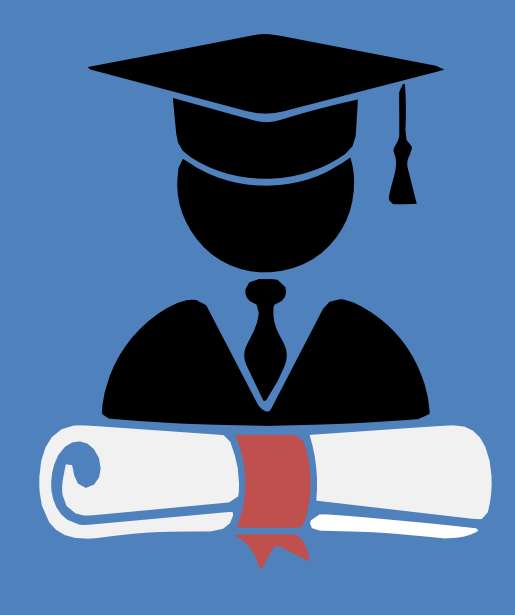

#### **SK Rektor ISI Yogyakarta** <http://digilib.isi.ac.id/id/eprint/13011>

### **Bimtek ?**

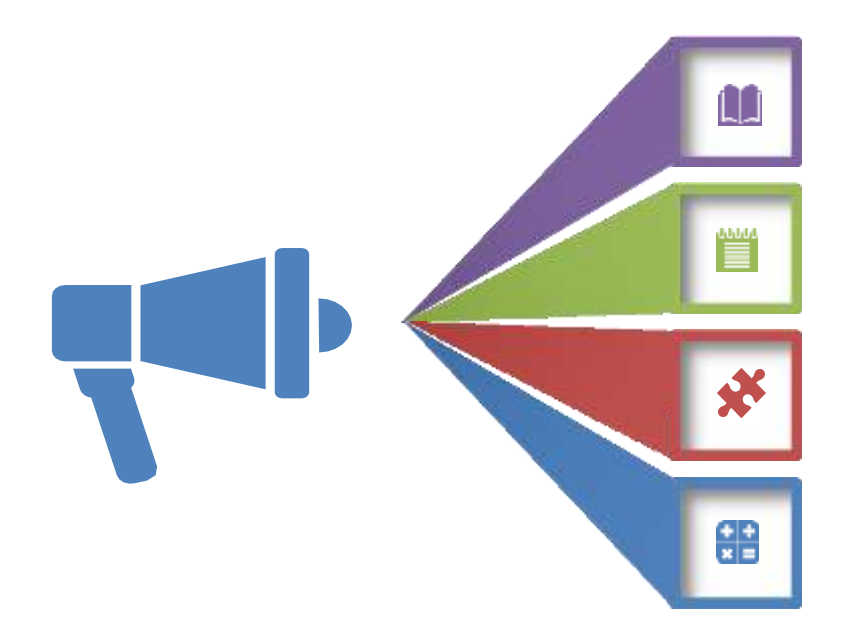

#### **Perlunya Bimtek**

- 1. Jembatan penyampai Informasi
- 2. Perlu persamaan pemahaman
- 3. Aturan-aturan khusus perlu sosialisasi

#### **Tujuan**

- 1. Mendukung kelancaran proses layanan
- 2. Meminimalkan pertanyaan /ketidakjelasan Layanan efektif & efisien

#### **Materi Bimtek**

- 1. Unggah Mandiri
- 2. Pengumpulan Fisik TA, DVD Karya, Karya Cetak
- 3. Bebas Pustaka -> Online

# **Unggah Mandiri TA**

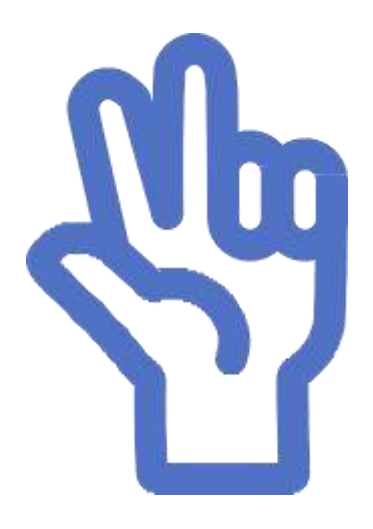

- 1. Alur pelaksanaan
- 2. Persiapan
- 3. Bahan yang diunggah

Petunjuk teknis unggah mandiri dapat di download di [http://digilib.isi.ac.id/7205](http://digilib.isi.ac.id/7205/)/

# **Alur Unggah Mandiri**

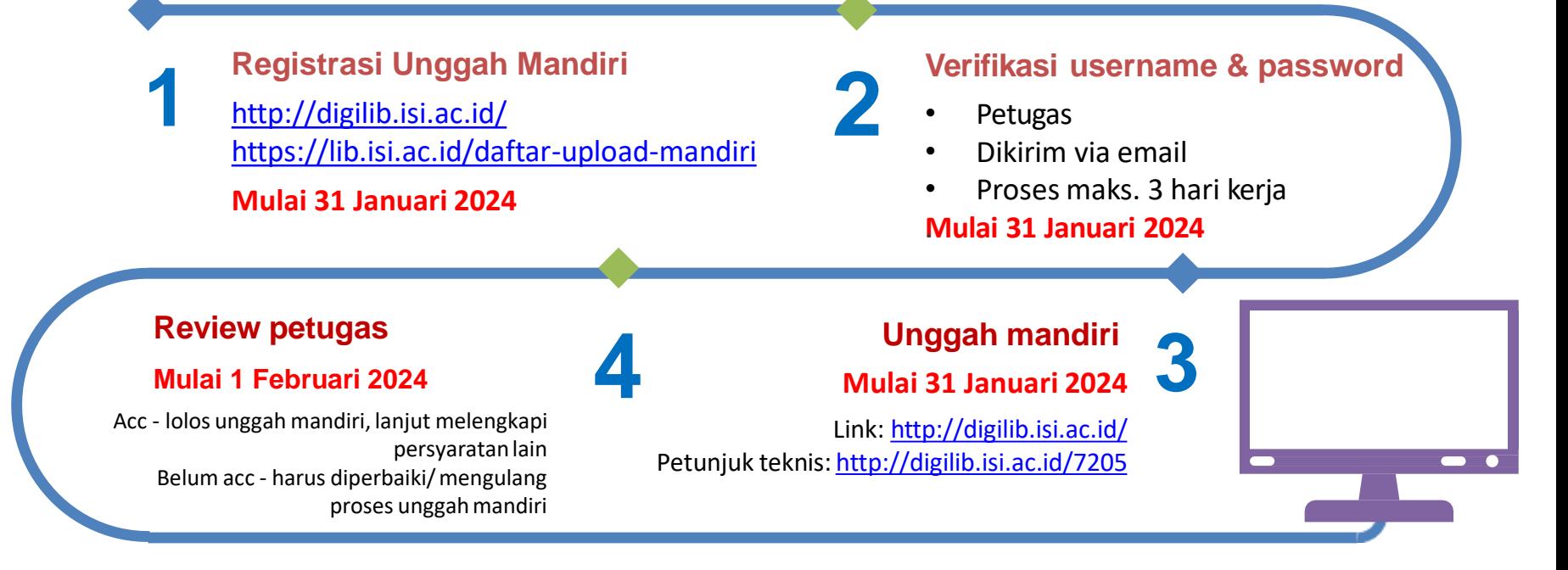

**Belum ACC ?** akan masuk daftar cekal, cek di <https://bit.ly/revdigilib> Jika masuk daftar cekal, mahasiswa harus memperbaiki/mengulang proses unggah mandiri sampai dinyatakan lolos (cekalan dihapus dari daftar)

# **Persiapan Unggah Mandiri**

**Registrasi 3**

Registrasi di https://lib.isi.ac.id/daftar-upload-mandiri atau <http://digilib.isi.ac.id/> (request username and password)

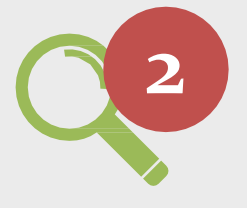

#### **Watermark**

Telah terinstall aplikasi pembuat watermark, seperti: adobe acrobat, nitro, foxit, deftpdf, dsb atau dapat menggunakan aplikasi online.

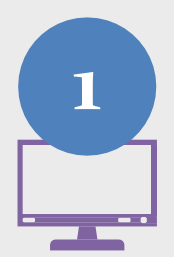

#### **Komputer**

Komputer/laptop yang terkoneksi internet dan ada aplikasi web browser.

# **Bahan yang Diunggah**

- 1. Naskah full text
- 2. Bab Awal
- 3. Bab Penutup
- 4. Karya
- 5. Lembar Persetujuan Publikasi

Naskah full text, bab awal dan bab penutup, harus dalam **format PDF** dan sudah diberi **watermark**

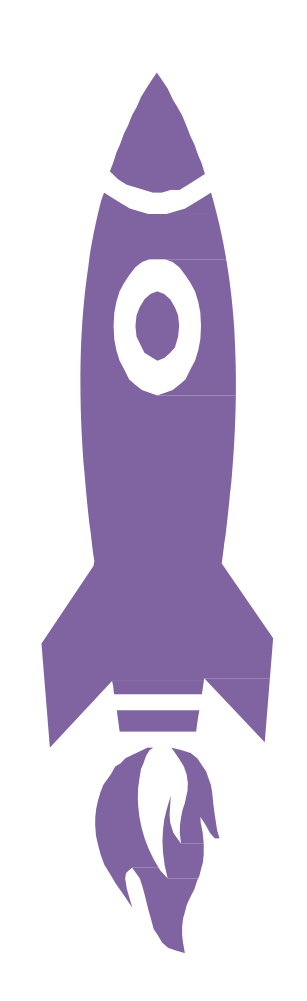

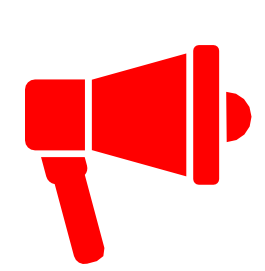

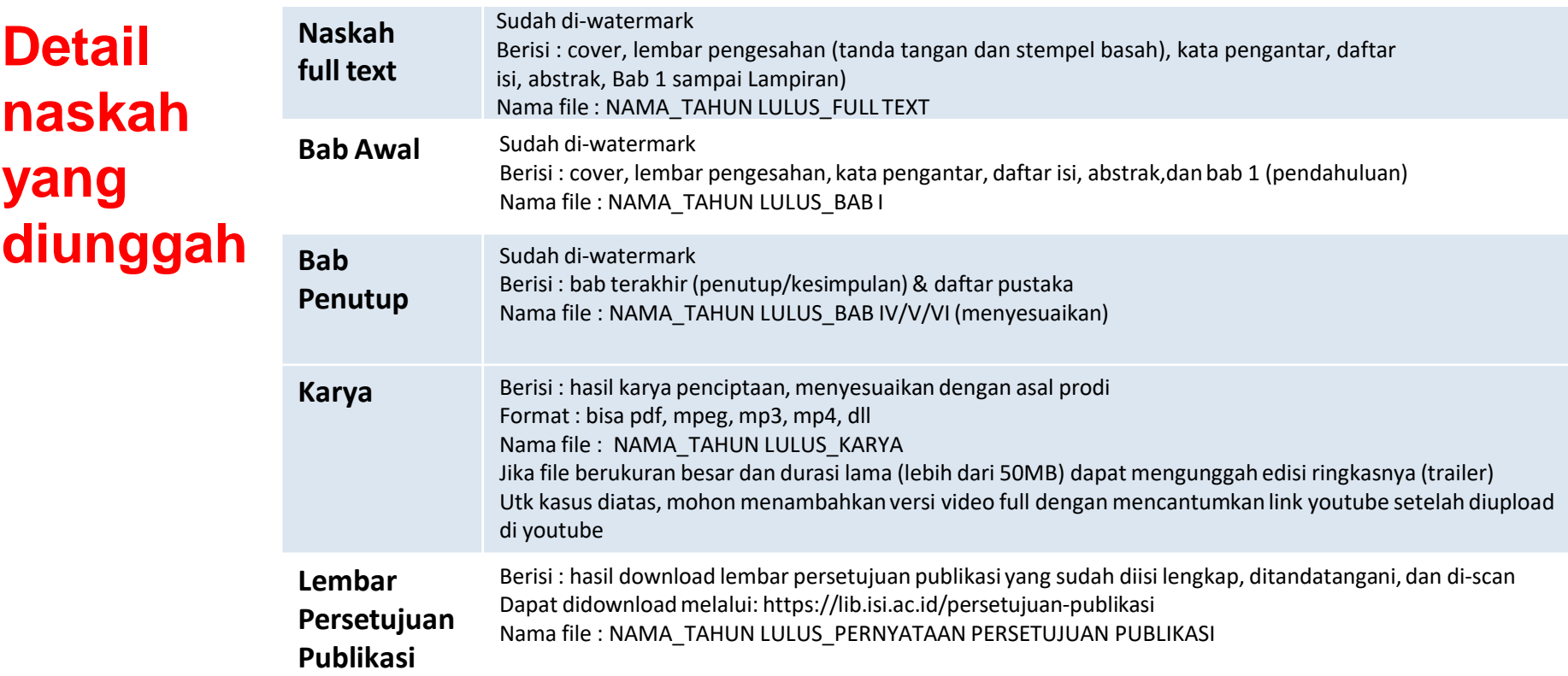

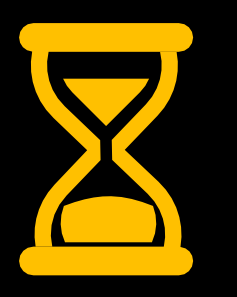

Proses & tata cara unggah mandiri akan disampaikan nanti .. Mohon bersabar & jangan kemana-mana

# **Penyerahan Fisik TA**

#### **TANGGAL: 5 Februari – 16 Februari 2024**

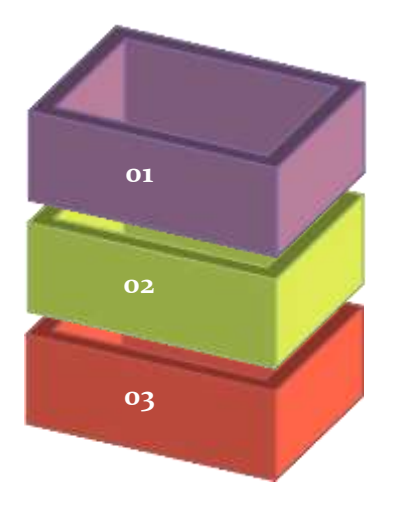

#### **BENDEL TUGAS AKHIR/ THESIS/ DESERTASI**

Hardcover

Warna cover menyesuaikan dengan ketentuan jurusan/prodi. Halaman Pengesahan sudah ditandatangani lengkap & berstempel basah

**NASKAH KARYA ( Bagi Yang Membuat Karya)** Naskah Karya Softcover (Jilid langsung)

#### **DVD**

Ditempatkan dalam wadah yang dilengkapi cover dalam & coverluar. Berisi:

Karya penciptaan jika membuat karya (sesuai format karya, bisa berbentuk: naskah (pdf), audio visual (mpeg, mp3, mp4, dll)

#### **( Khusus untuk Pascasarjana menyertakan DVD Thesis, Disertasi)**

**Informasi detail mengenai layanan penyerahan TA dapat diakses di <https://lib.isi.ac.id/kelengkapanwisuda>**

#### Contoh Cover Tugas Akhir

**EKSPLORASI BAMBU** SEBAGAI DESAIN HOME LIGHTING **UNTUK MEMENUHI SELERA PASAR EKSPOR** DI CV. ESTETIKA INDONESIA

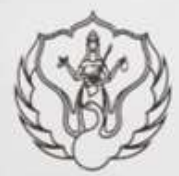

PENCIPTAAN/PERANCANGAN

Sarah Widialoya feri Karominingtyas NIM 1510010027

PROGRAM STUDI S-1 DESAIN PRODUK JURUSAN DESAIN FAKULTAS SENI RUPA INSTITUT SENI INDONESIA YOGYAKARTA 2020

Contoh lembar pengesahan yang telah dilengkapi Kode Prodi dan Nomor NIDN Dosen. Untuk format tata letak dan tata bahasa dipersilahkan menyesuaikan kebijakan masing-masing prodi/jurusan

**LEMBAR PENGESAHAN** EKSPLORASE BANDIC SERAGAI DESAPS HOME ENDEEMY UNTER MEMENTHE MELTINA PASAR EKSPORTH CV. ISTETIKA INDONESIA deader city hash Walacoults Kaconseapter, NNI 371001027, Program lingt \$-1 Denis Fredsk, Amuze Denis, Pakokas San Kapa, Santan San Jahness Vegekaris (kols poch 4031), 1445 Springeregarables di signer Tim Personal Trapes Akilor padds turquyal T blue 2020 Fundalphille Shingpits The Dist Projection, U. Sat., M. N. icty vanished results 1,000 NITHL DETTRAINER **Tentanching Il/America** Net Janail, S.Se., M.A. NEW DEVELOP NOMES ETHA HEEEN DIRETORYNER Control Tot Bostones, 45 No. 164 No. NEP: 196449574 FMARTH & WALL AVENUE CREEK FORM AND Krno Pregram Studi Detain Produk-Dr. Robertsche Instruments S. So. Ag St. Mergekakan . NIP INGREE TONNET Long. **Drive Fakebor Sent Room NIDN ORTHWAY Deal Indensity Vagratorts Births Jordess Kriss MOURROLL M.TENS** Matian Day Augusto, S.No., M.A. **Now instruction sources I will MIL XXXXXXX ZOCCLY 1 OFF ACCIN AND ITEMA** MIDS DICHARTEE

#### Contoh Cover Karya Berbentuk Cetak

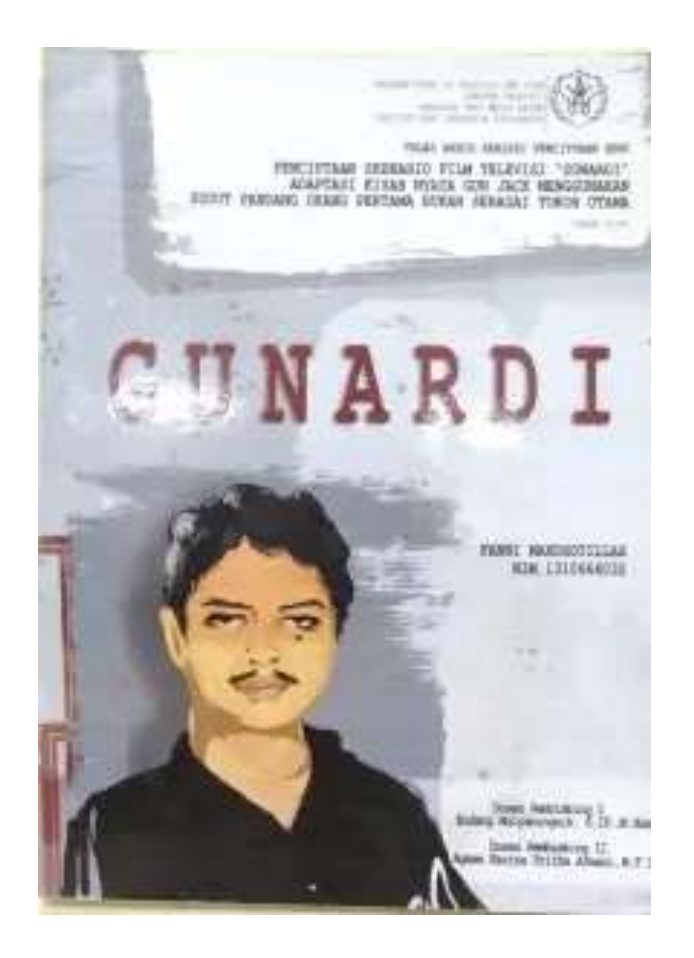

#### Contoh Cover Luar DVD Karya

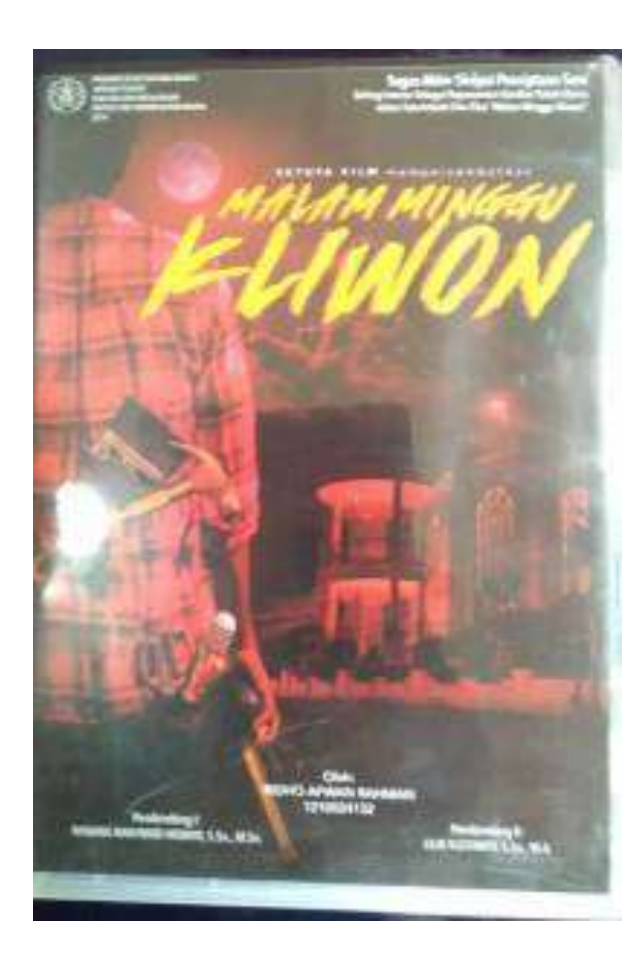

### **Tempat Penyerahan TA**

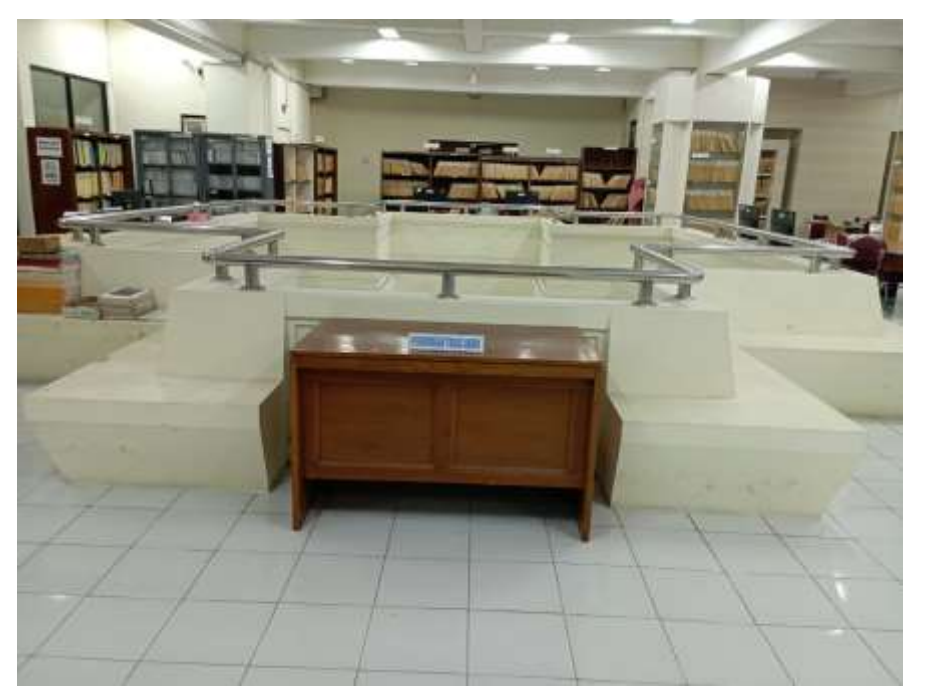

Foto : Meja pengumpulan Bendel TA + Naskah karya + DVD karya

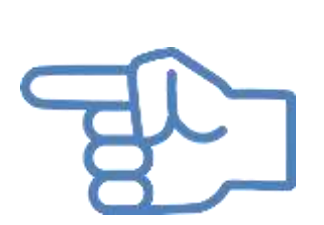

Naskah fisik TA, naskah karya & DVD karya diletakkan di meja yang sudah disediakan di Ruang Karya Tulis Lt.  $2$  UPT Perpustakaan ISI Yogyakarta

#### **BEBAS PUSTAKA**

#### **TANGGAL: 31 Januari – 16 Februari 2024**

- 1. Sudah melakukan upload mandiri
- 2. Tidak mempunyai pinjaman buku diperpustakaan dan di Sepatu Jolifa dan tanggungan denda keterlambatan
- 3. Sudah mengumpulkan bendel TA, Naskah Karya Dan VCD/DVD karya

Untuk mengecek status pinjaman buku bisa melalui

https://opac.isi.ac.id/index.php?p=member

kemudian login dg Member ID & password **NIM**

Mulai tanggal 18 Maret 2020 s.d 8 September 2022 ini tidak diberlakukan denda keterlambatan karena pandemi.

Konsultasi bebas pustaka melalui whatsapp di nomer 089606967323 (Bu Endarti) pada jam kerja.

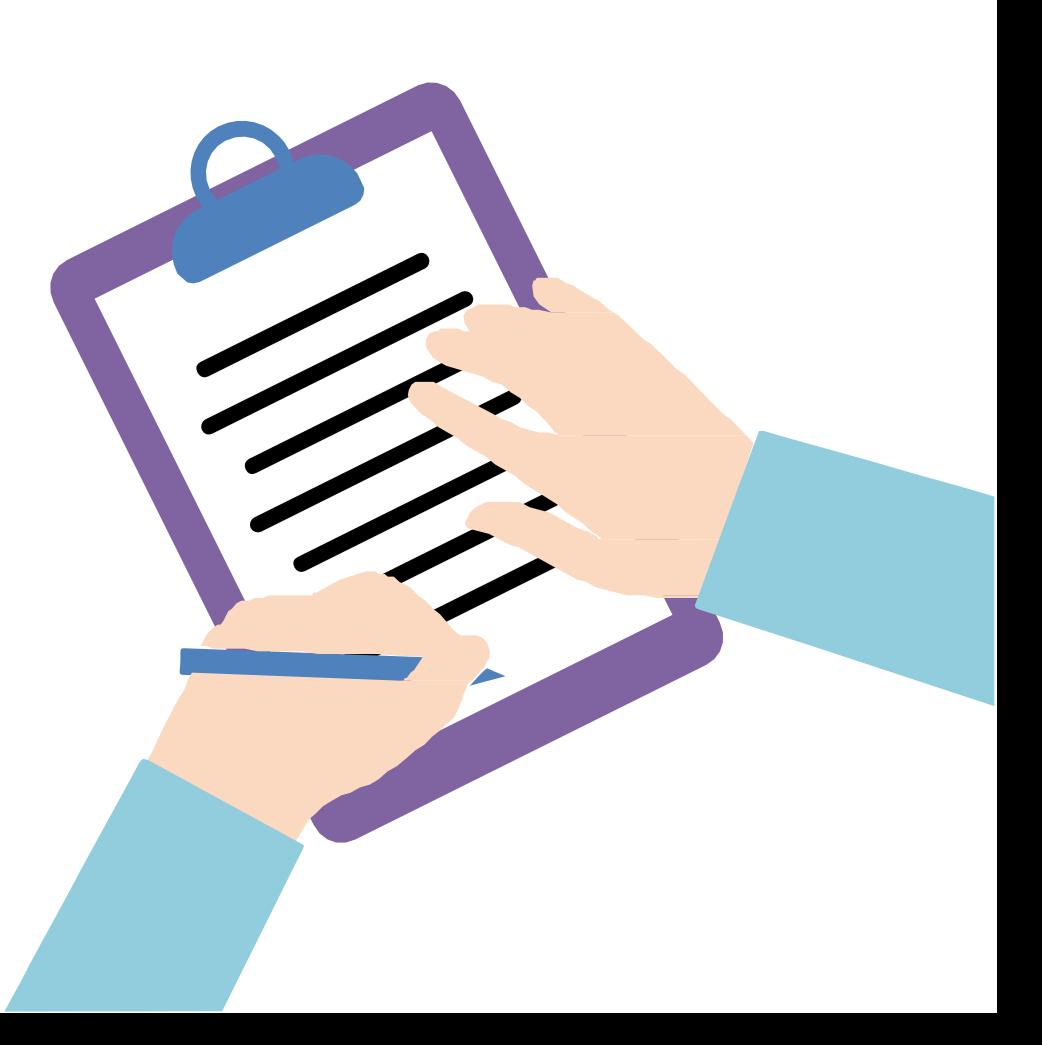

#### **Tempat Pengembalian Buku**

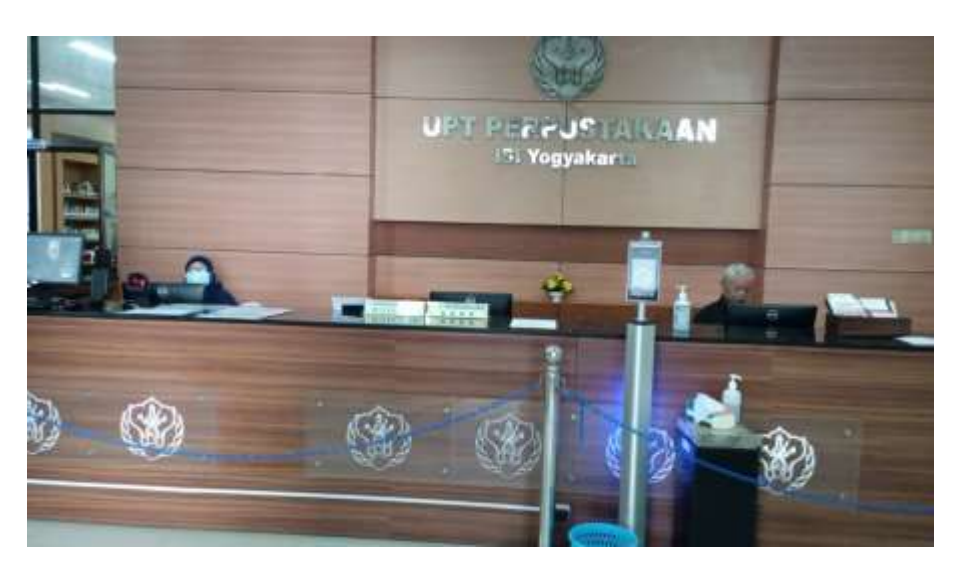

Foto : Lobi masuk perpustakaan untuk pengembalian buku

Layanan pengembalian buku dilayani di loket pengembalian buku Lt 1 perpustakaan.

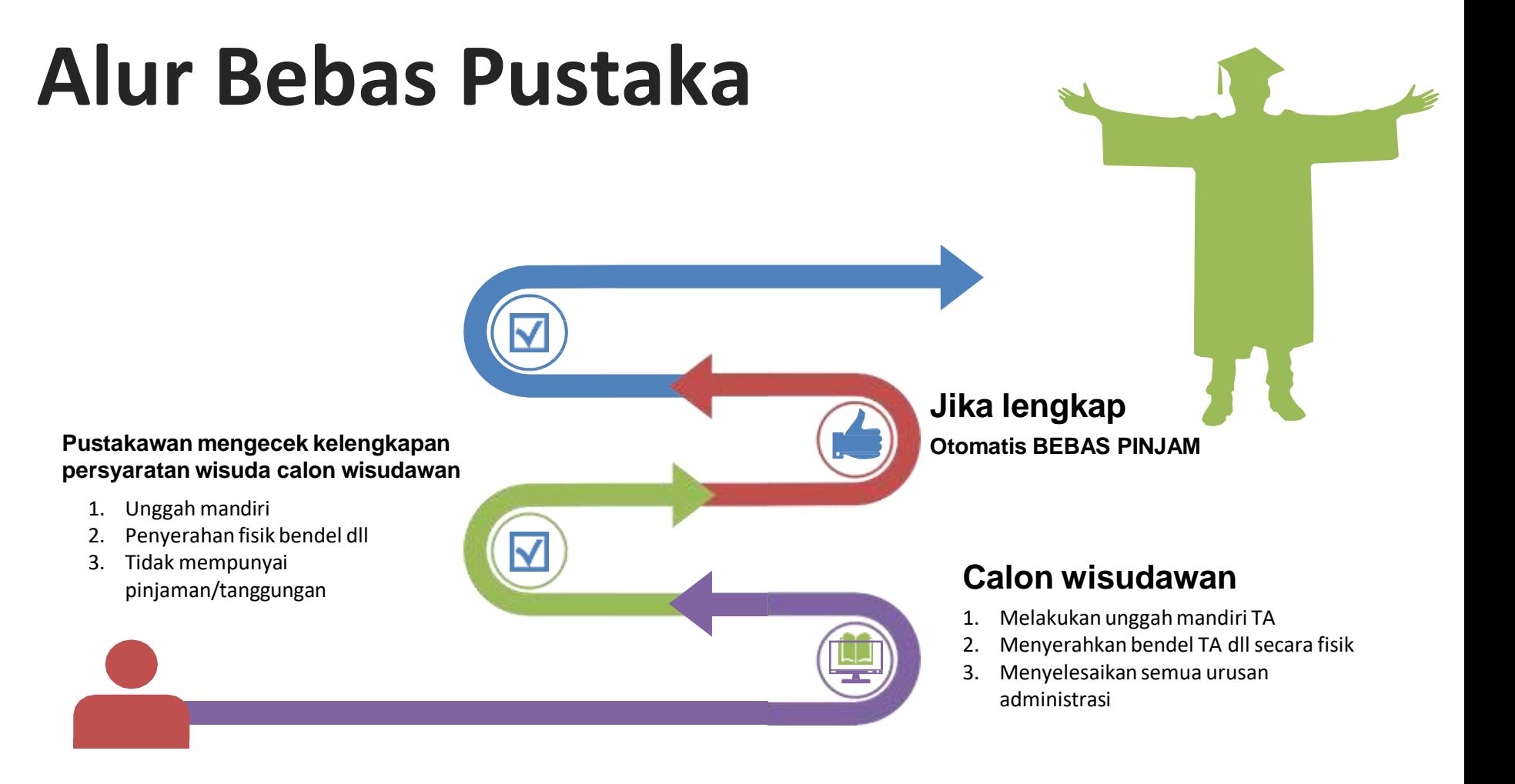

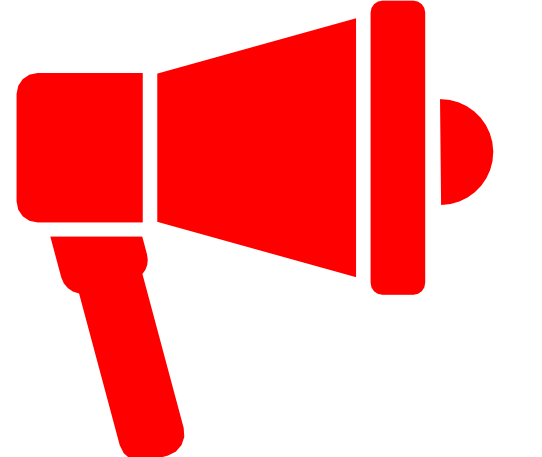

### ATTENTION !

Pastikan saat mengumpulkan persyaratan fisik, calon wisudawan sudah upload ke Digilib

### **Kontak Person Petugas**

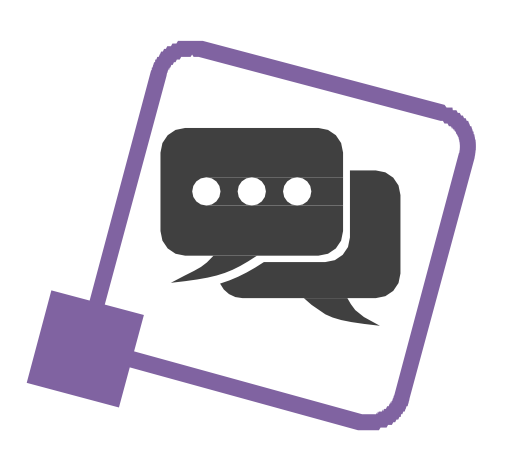

- Layanan aktivasi unggah mandiri: 085227009819 (Pak Jody) & 08988494946 (Pak Iyut)
- Layanan Penyerahan TA dll: 081904003010 (Bu Yuyun)
- Layanan Bebas Pinjam: 089606967323 (Bu Endarti) & 087739708049 (Bu Susi)
- Layanan Perpustakaan Pascasarjana: 082136741233 (Bu Ida) & 08156855525 (Pak Agung)

#### Mohon menghubungi petugas melalui whatsapp pada jam kerja

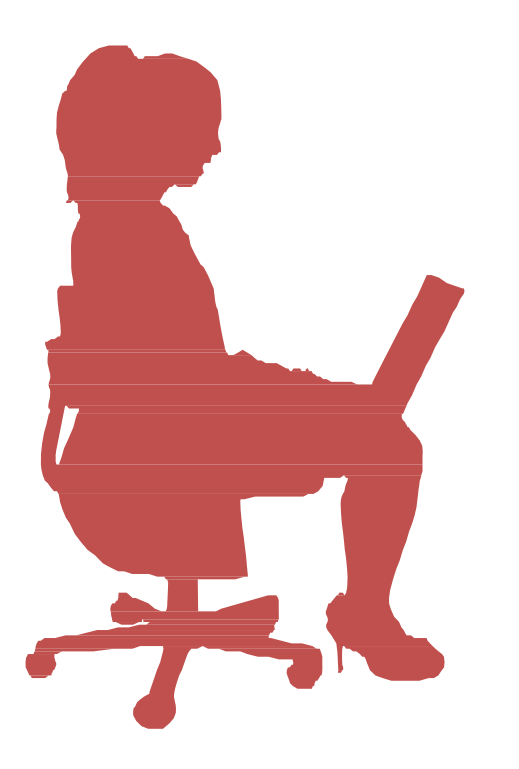

- Verifikasi kelengkapan persyaratan calon wisudawan dapat dilihat di: https://bit.ly/revdigilib
- kekurangan persyaratan masing-masing calon wisudawan akan tertulis rinci di link tsb.
- jika nama Anda sampai batas waktu tertentu tidak ada dalam daftar berarti "aman"
- Sesungguhnya link ini adalah daftar CEKAL !
- Mahasiswa boleh mengikuti prosesi wisuda meskipun masih dalam daftar cekal, tetapi sebelum persyaratan administrasi di perpustakaan lengkap maka ijazah belum bisa diambil.

## **Unggah Mandiri**

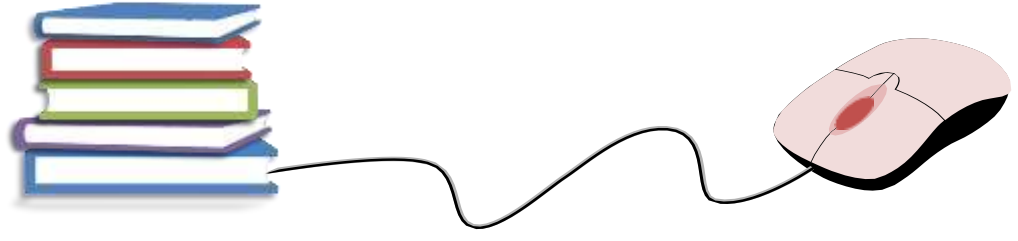

#### GAMBARAN (ALUR) PROSES

- 1. Watermark Tugas Akhir
- 2. Registrasi Akun
- 3. Unggah File Tugas Akhir
- 4. Unggah Lembar Persetujuan Publikasi

Sebagai gambaran, masing-masing proses akan dijelaskan secara singkat satu per satu, setelah itu kita akan praktek unggah mandiri.

#### Watermark Semua Halaman

#### Software:

adobe acrobat, nitro, foxit, deftpdf, dan sebagainya atau watermark secara online.

#### **RART PENDAHILIJAN**

#### A. Latar Belakang

Fotografi sudah tidak asing di zaman modern saat ini, siapapun pernah mendengarnya dari kalangan anak-anak sampai dewasa. Hal ini disebabkan karena teknologi yang semakin maju, dan ilmu pengetahuan yang semakin luas. bahkan sebagian orang sudah menganggap fotografi sebagai suatu lahan pekerjaan vang menjangkan Pada darataya fotografi merupakan ungkapan bahasa gamban/uaruk menyampaikan sebuah peran dan disampaikan kepada orang lain, sehingga saar ini fotografi in man adi sebuah alat berkomunikasi atau sebagai media untuk bercenta. Dalam teori wang degali dan Paul Messaris, gambar-gambar yang dihasilkan arantaha, termasuk fatografi, bisa dipandang sebagai sesuant kaberaksaraan visual Dengan kata lain, gambar-gambar itu bisa dibaca. Sehingga konkekuentu pendapat ini, gambar-gambar pun merupakan bagian dari suatu cara berbahaga. Jika berbahasa bisa diandaikan sebagai produk pikiran, dan pada gilirannya menjadi produk kebudayaan sehingga tercipta wacana pengetahuan maka demikian pula halnya dengan penghadiran gambargambar (Aji darma, 2016:21-26).

Kedatangan fotografi di Indonesia tidak serta menjadi sebuah perkembangan teknologi, namun menjadi awal peradaban seni yang telah dicatat oleh sejarah bagaimana Negara ini mampu menerima peran fotografi di segala bidang. Selam itu pengetahuan sejarah fotografi memberikan kepada kita kerangka tubuh keilmuan yang tumbuh dan berkembang dengan berbagai aspek.

#### Watermark Logo

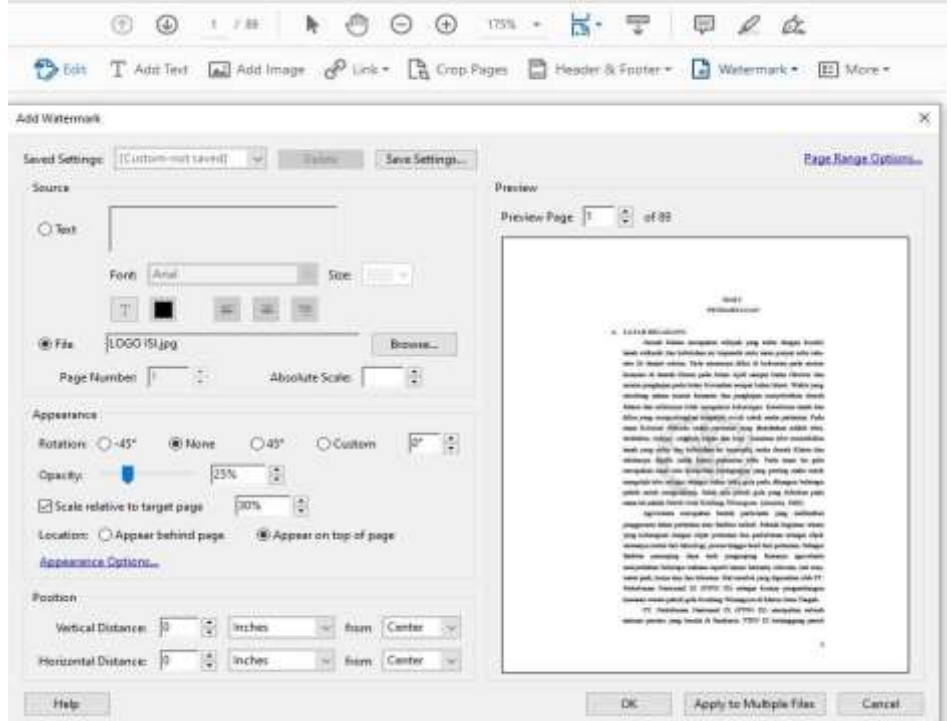

Logo ISI Yogyakarta dapat diunduh dari internet dengan format jpg.

#### Watermark Tulisan "UPT Perpustakaan ISI Yogyakarta"

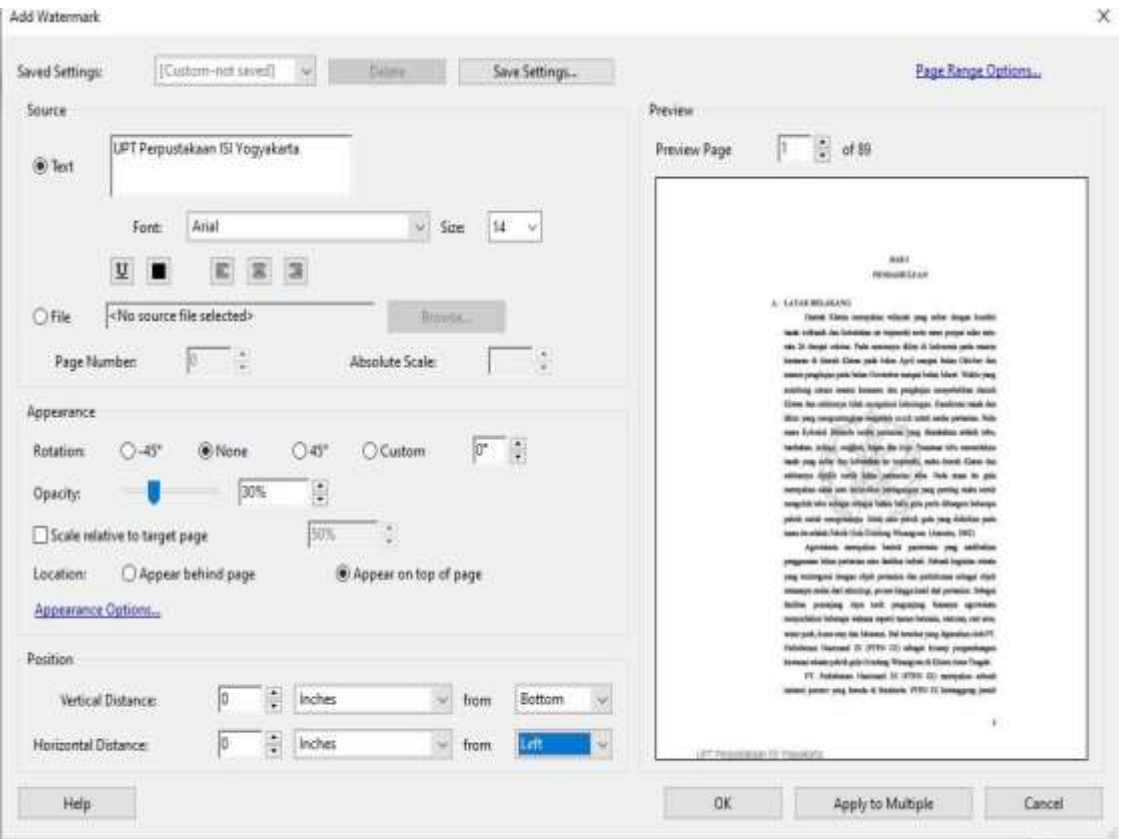

#### Registrasi/ Pendaftaran Akun

#### Ketik digilib.isi.ac.id pilih menu *Request Username and Password.*

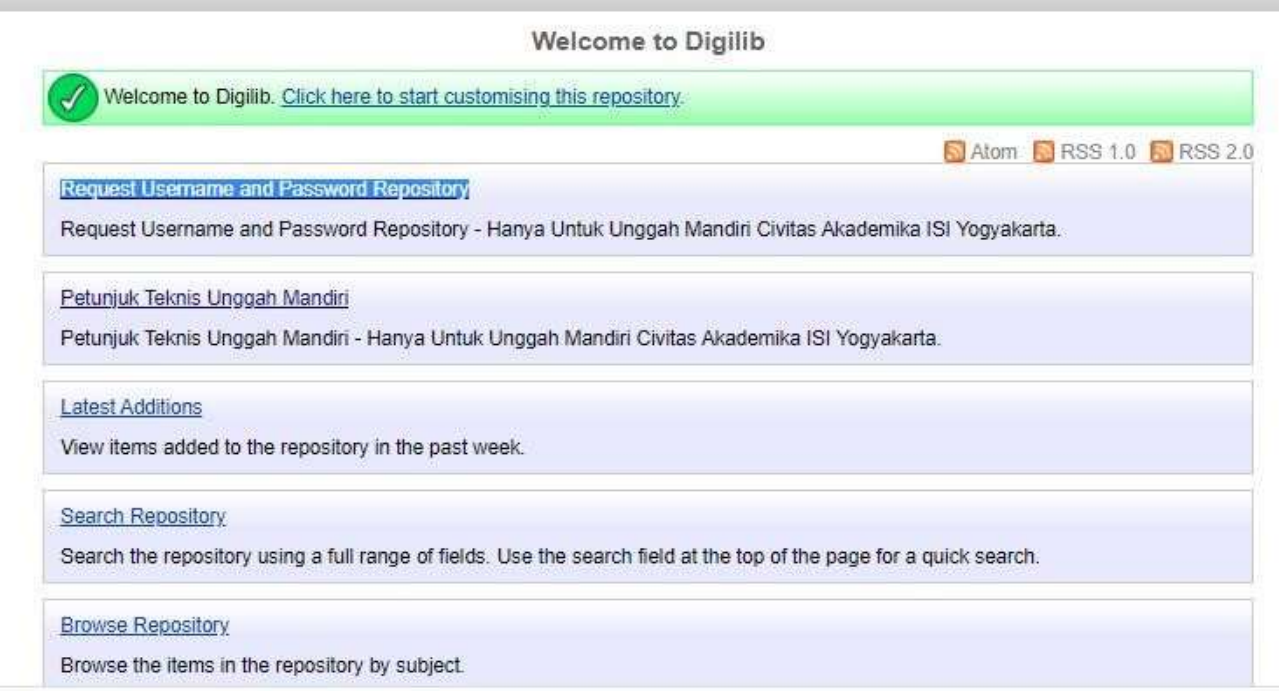

#### **Verifikasi pendaftaran akun mulai 31 Januari 2024**

#### Tampilan Formulir Unggah Mandiri https://lib.isi.ac.id/daftar-upload-mandiri/

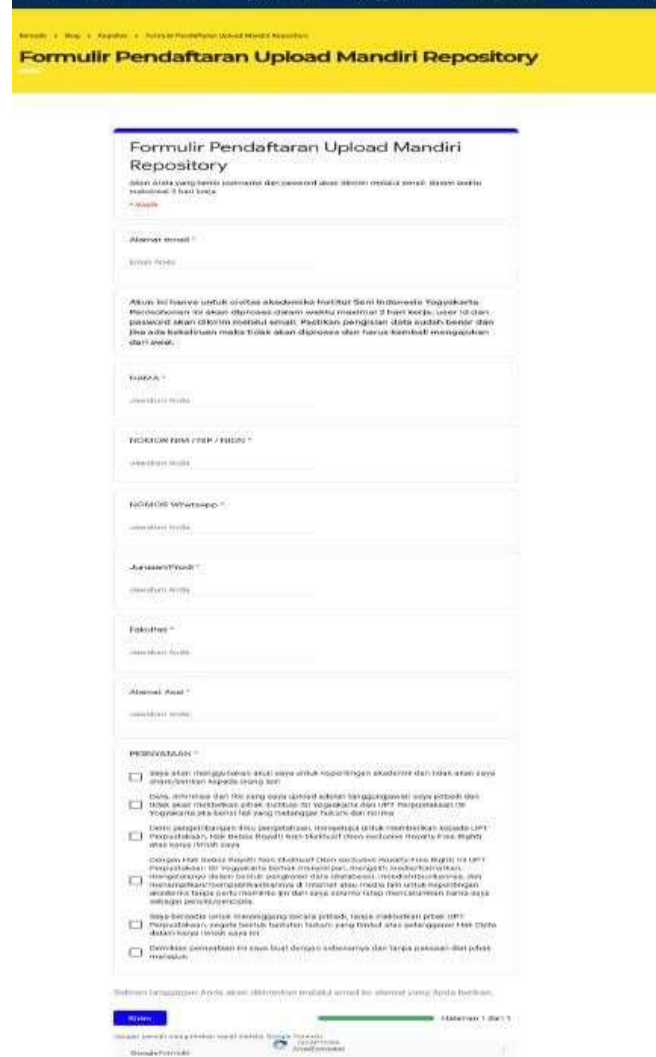

*State Service* 

**Listense entitler** 

**Service** 

*Channel Commercial* 

#### MULAI MENGUNGGAH

Login menggunakan username & password yang sudah dikirimkan melalui email.

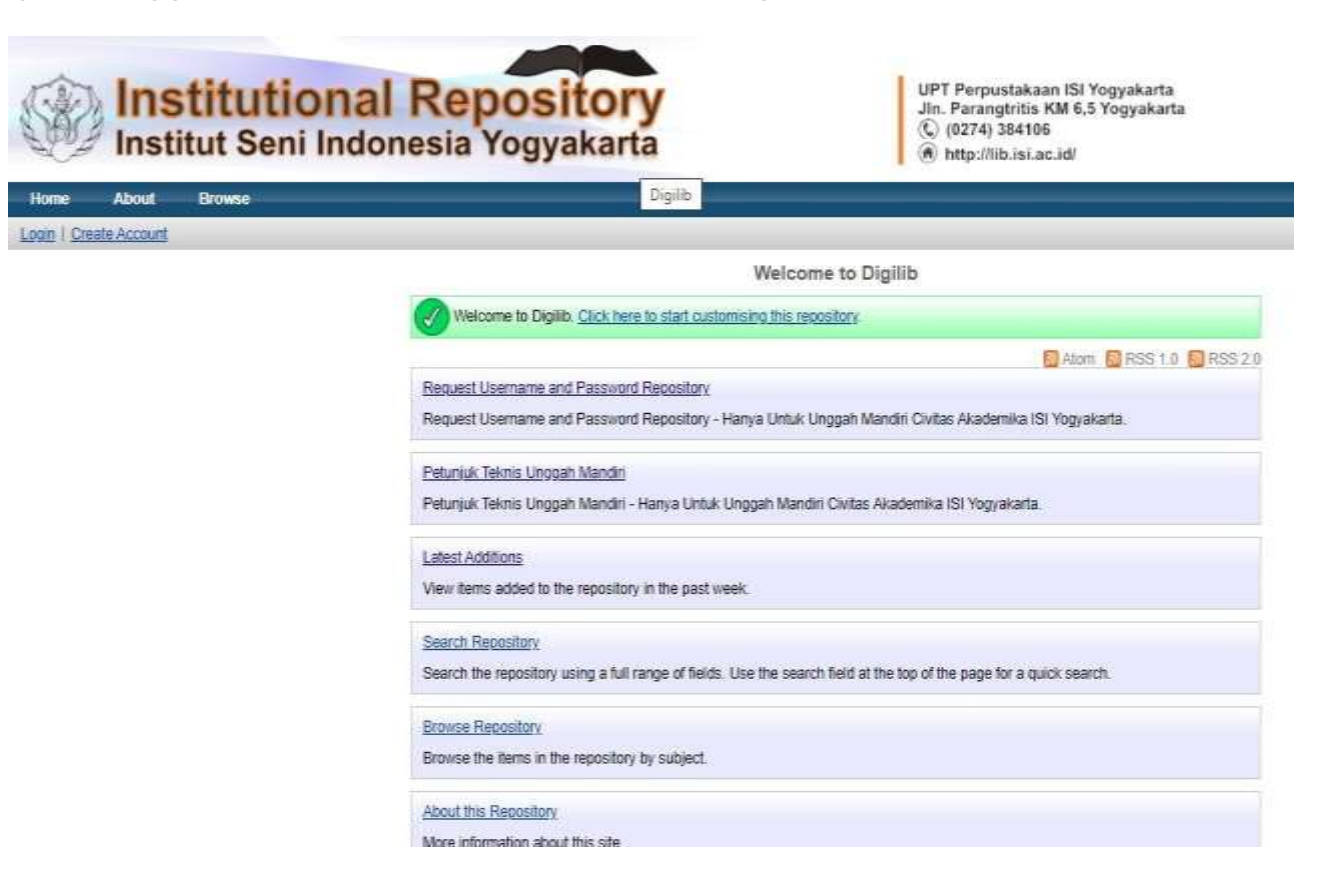

#### Kemudian masukkan username dan password

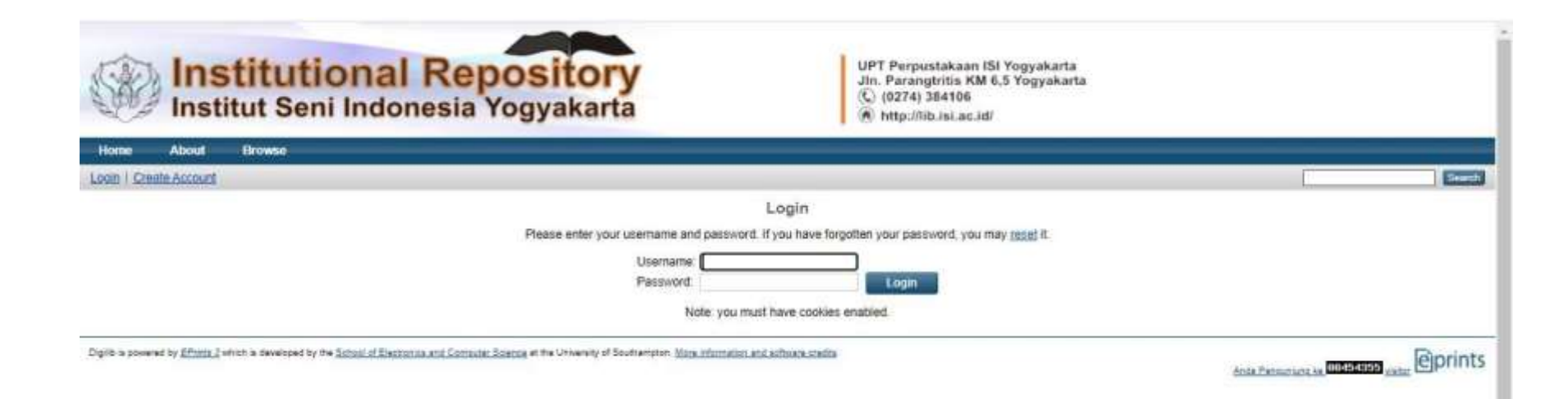

#### Klik New Item

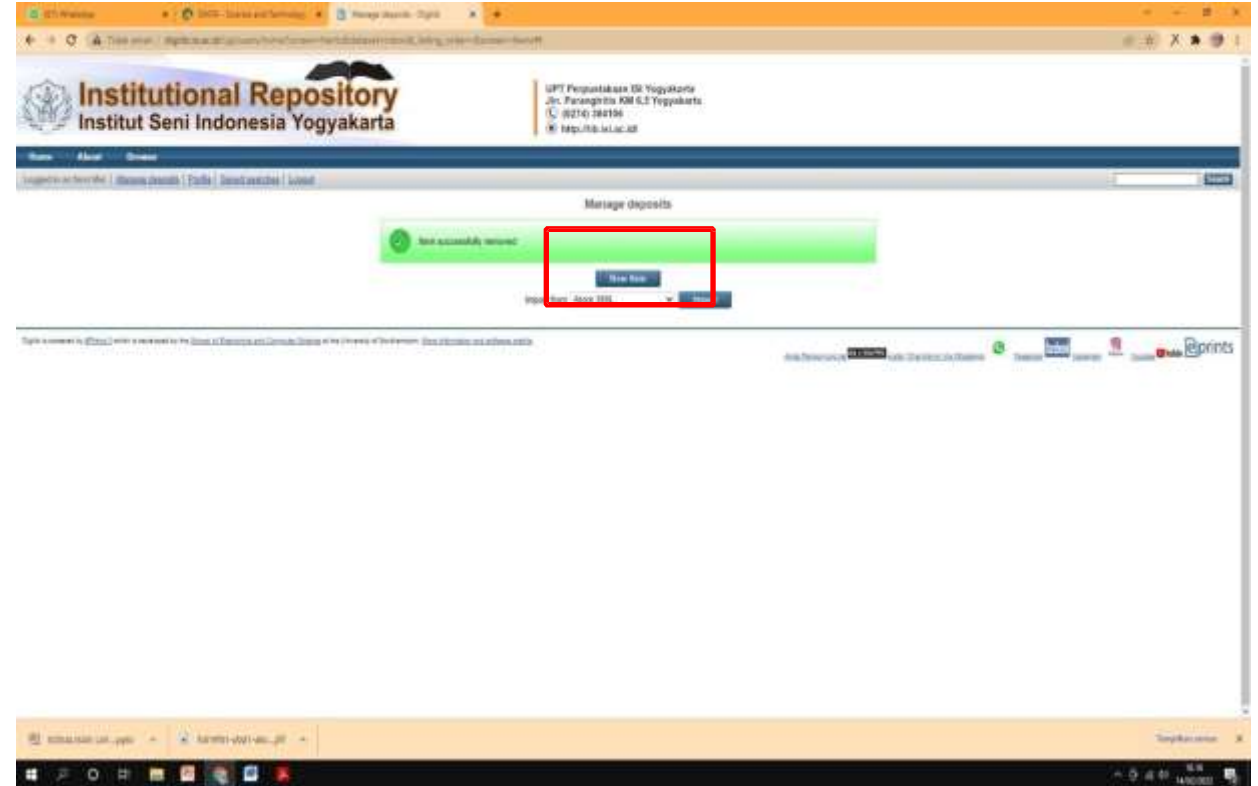

#### Pilih Item Type: Thesis

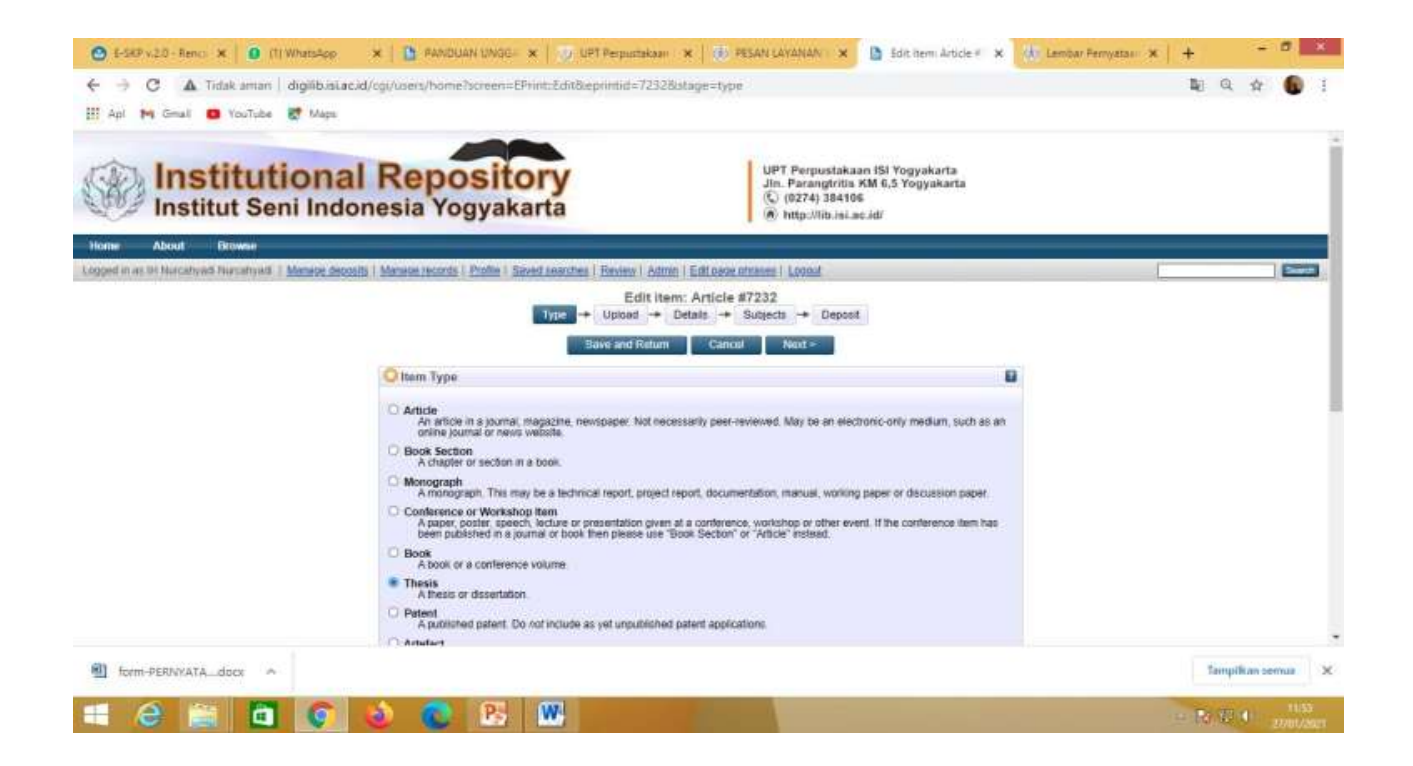

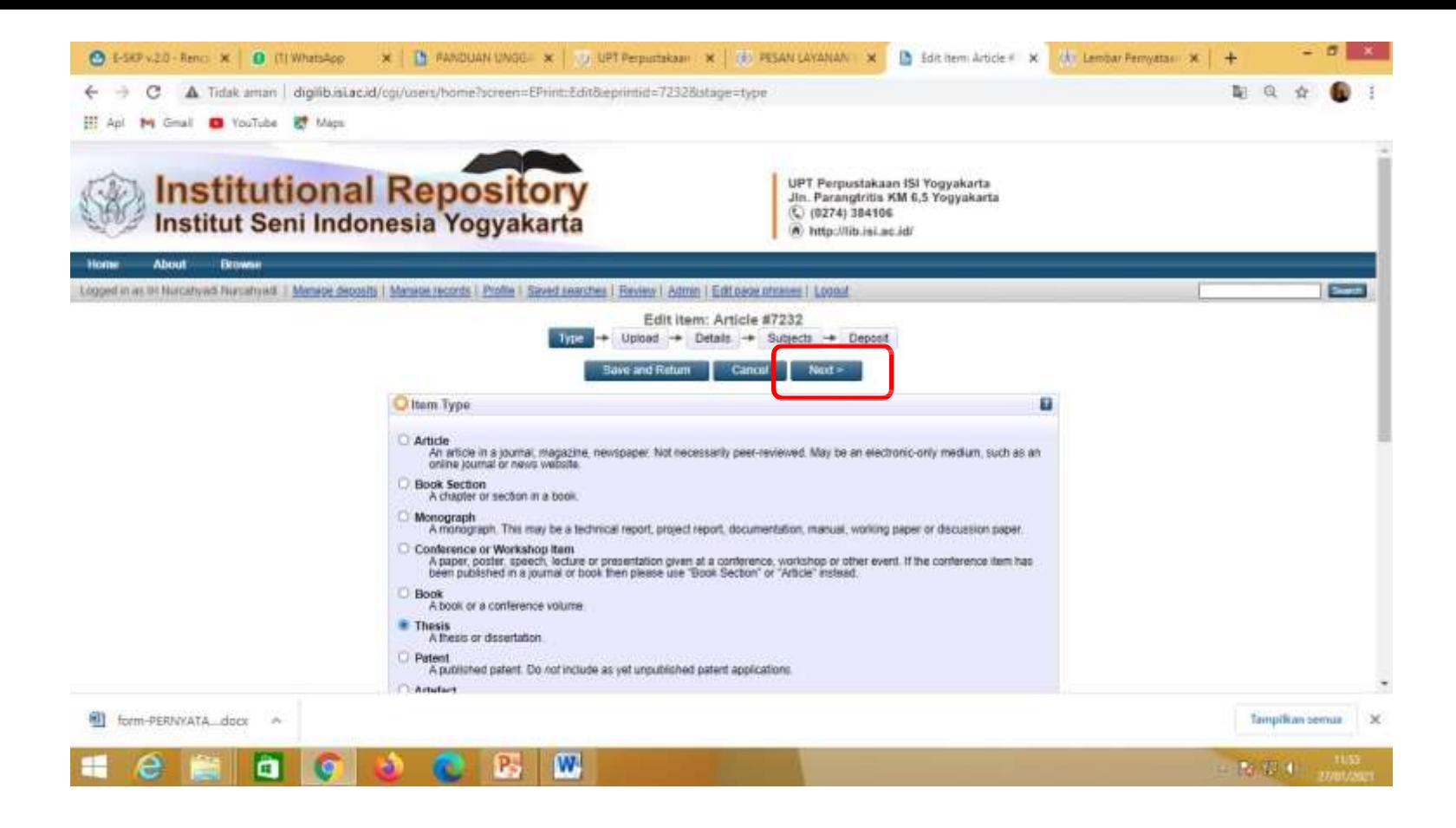

Klik Next

#### Klik Pilih File, Telusuri atau Browse

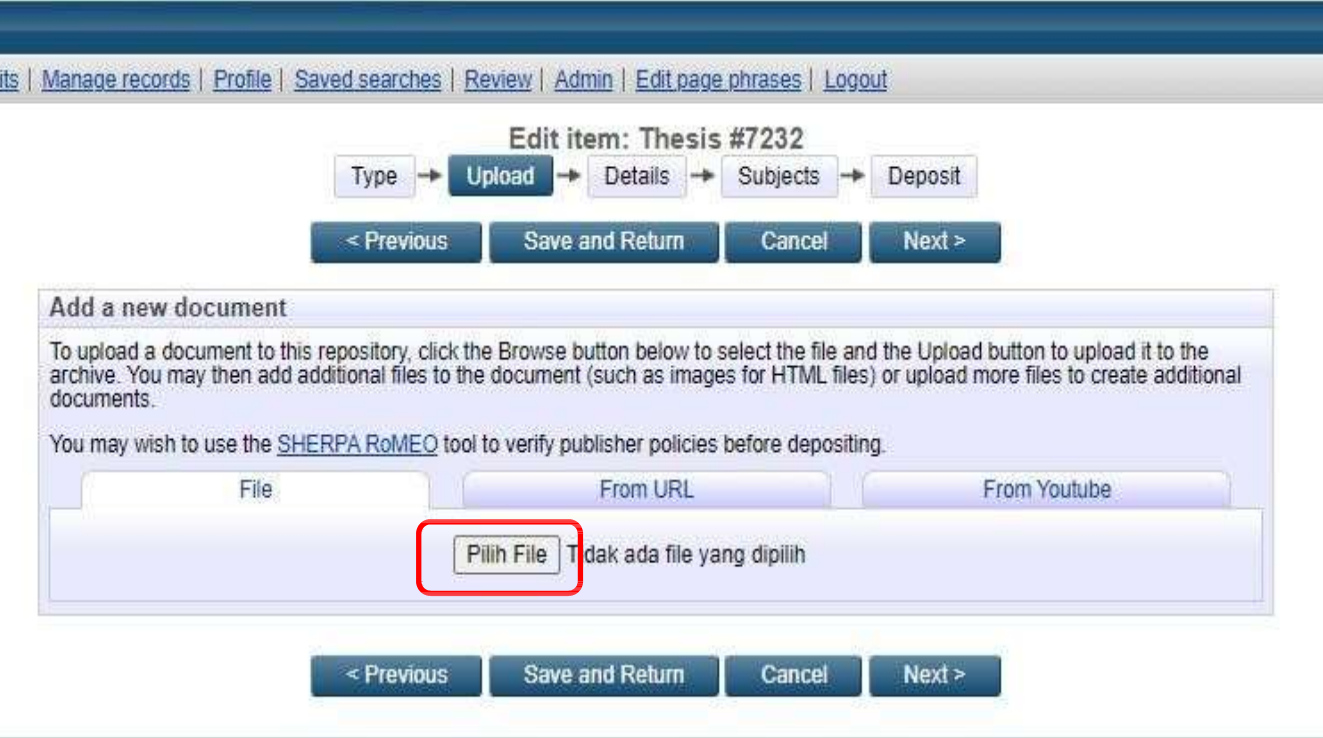

#### Klik Show Option

| Manage records | Profile | Saved searches | Review | Admin | Edit page phrases | Logout

Edit item: Thesis #7232

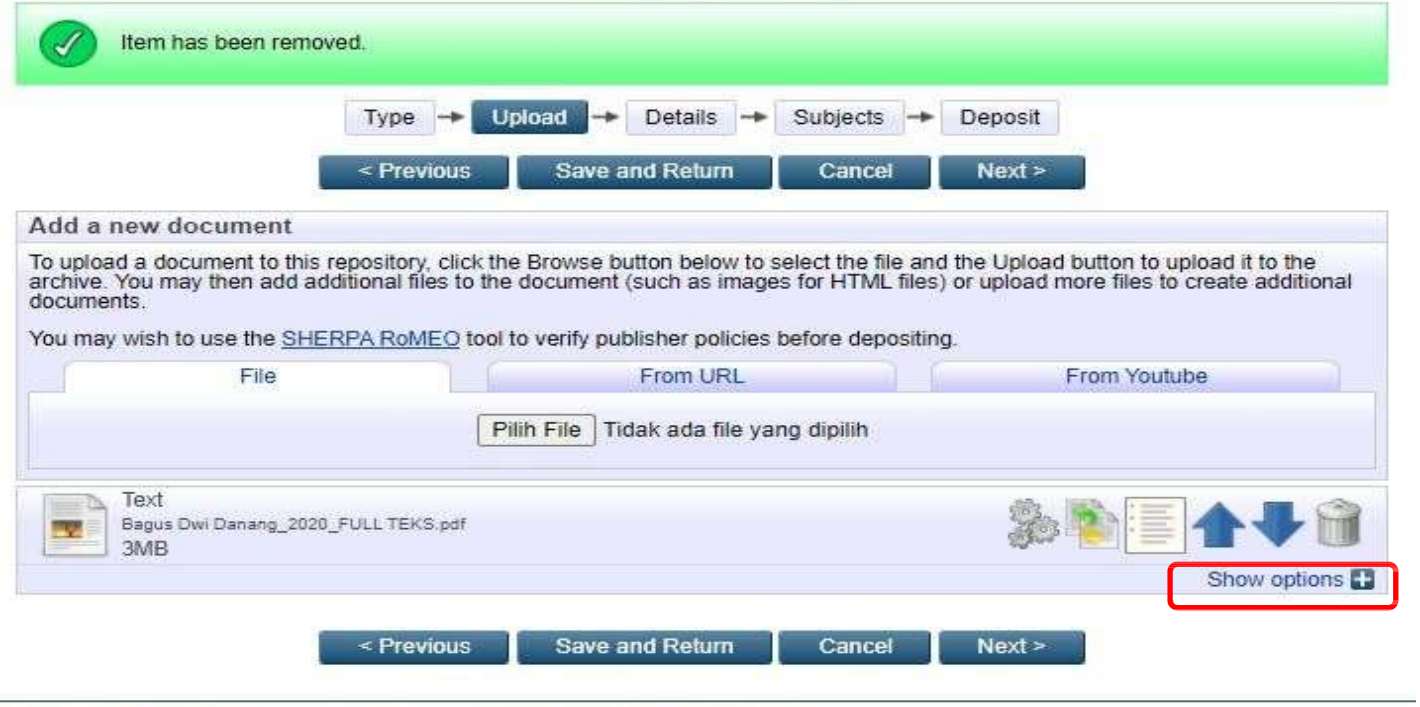

ics and Computer Science at the University of Southampton. More information and software credits.

#### **Tampilan** *Show Option* **untuk naskah** *full text*

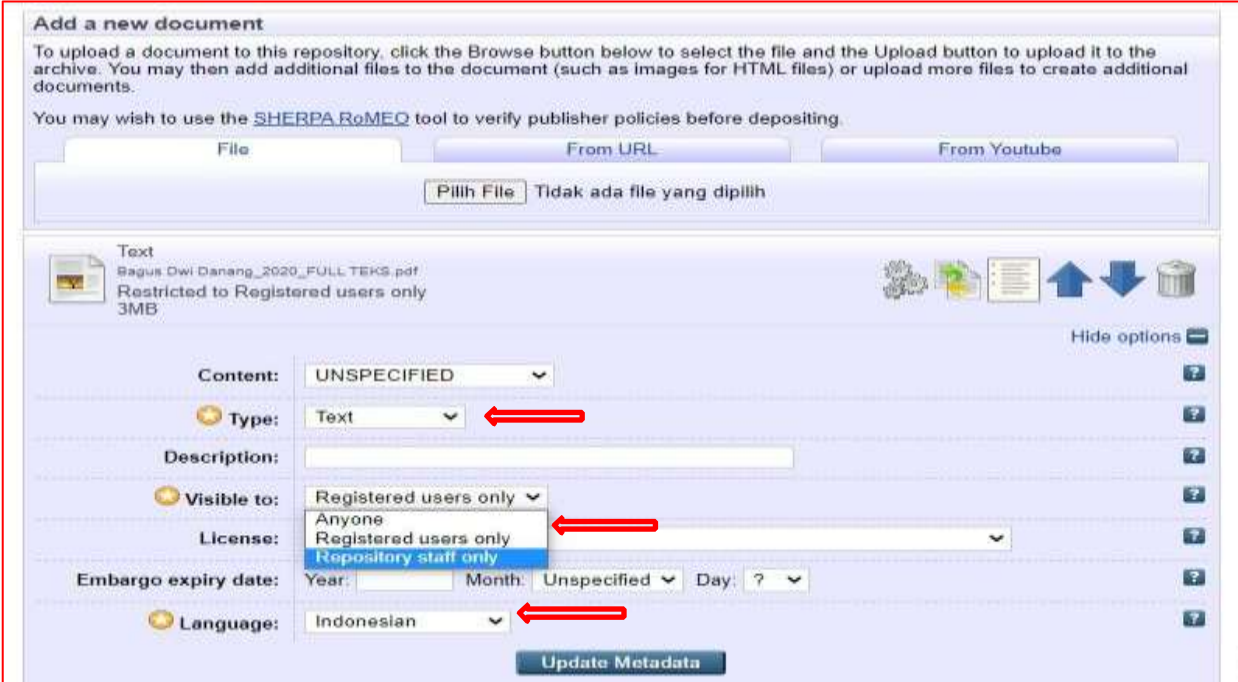

Kemudian isikan Type: *Text*, Visible to: *Repository staff only*, dan Language: *Indonesia,* dan selanjutnya klik *Update Metadata.*

#### Menambahkan file yang akan diupload, klik Pilih File, browse lagi

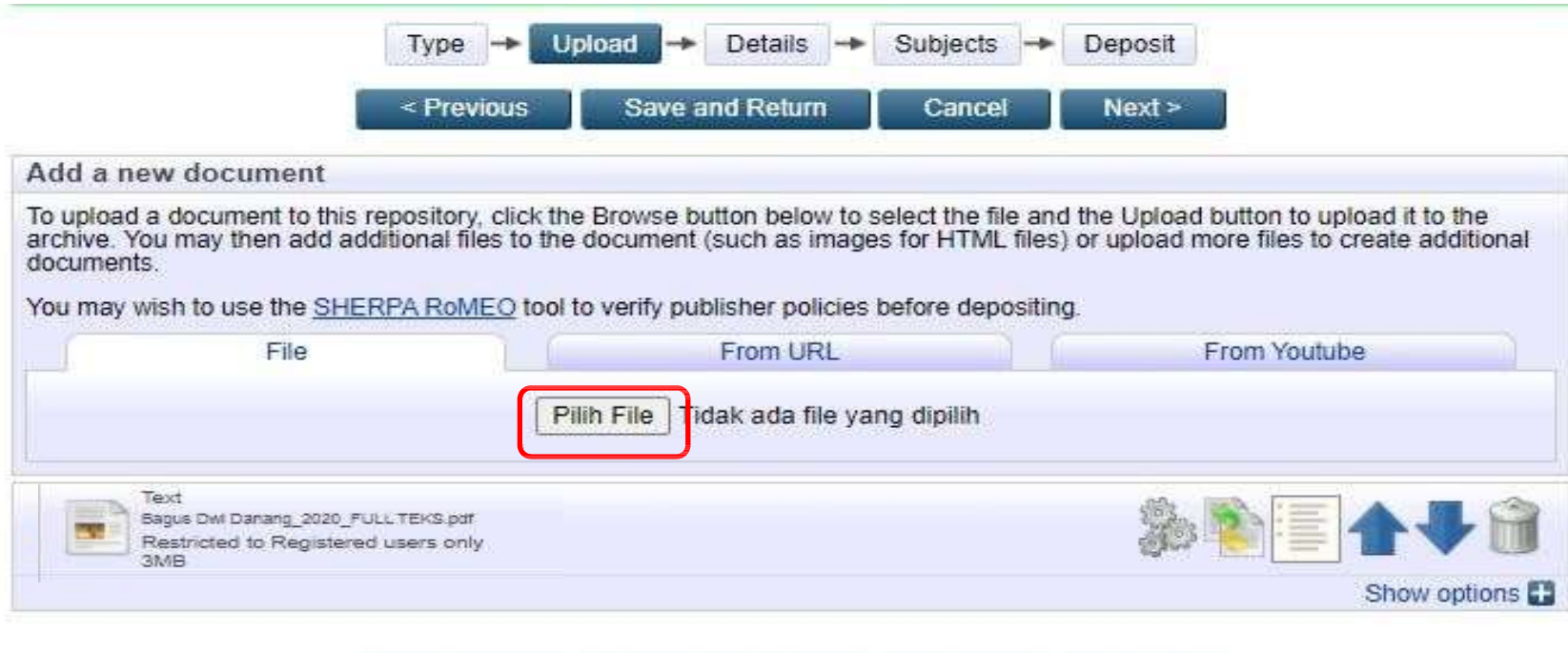

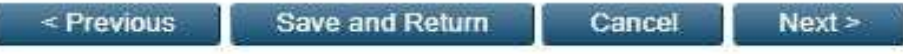

#### **Tampilan Show Option BAB I**

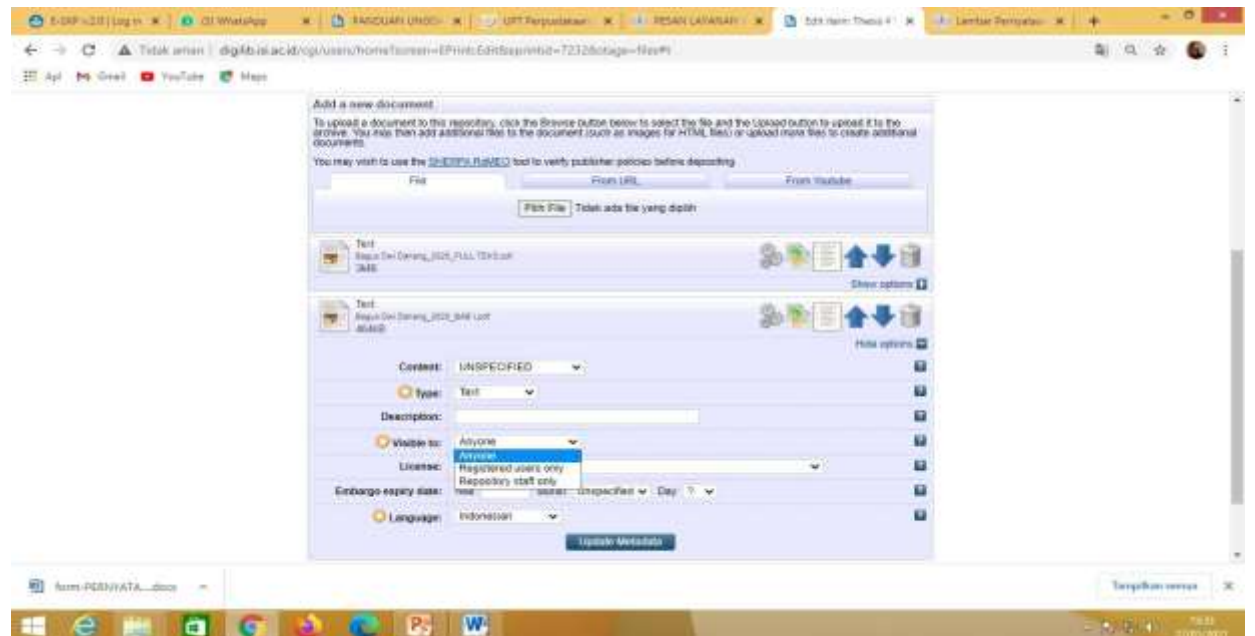

Kemudian Isikan Type: *Text*, visible to: *Anyone,* Language: *Indonesia,* dan selanjutnya klik *Update Metadata***.**

#### **Menambah file yang akan diupload, klik Pilih File, browse lagi**

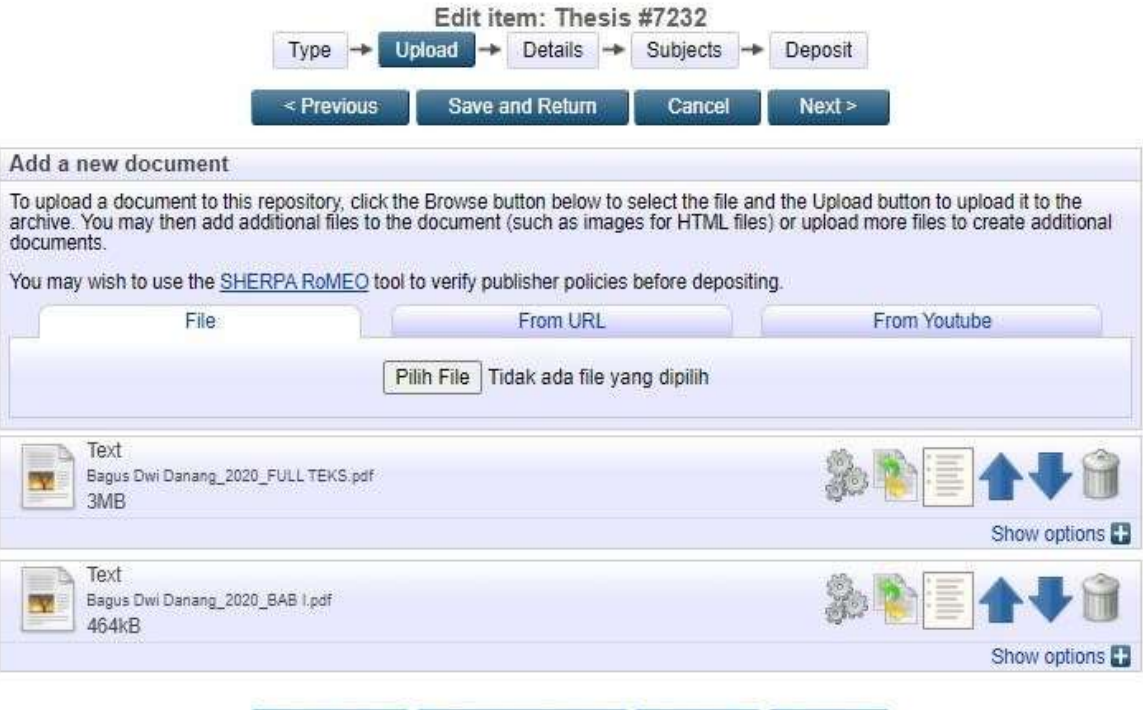

Save and Return

Cancel

 $Next$ 

< Previous

#### Tampilan hasil unggah Bab V

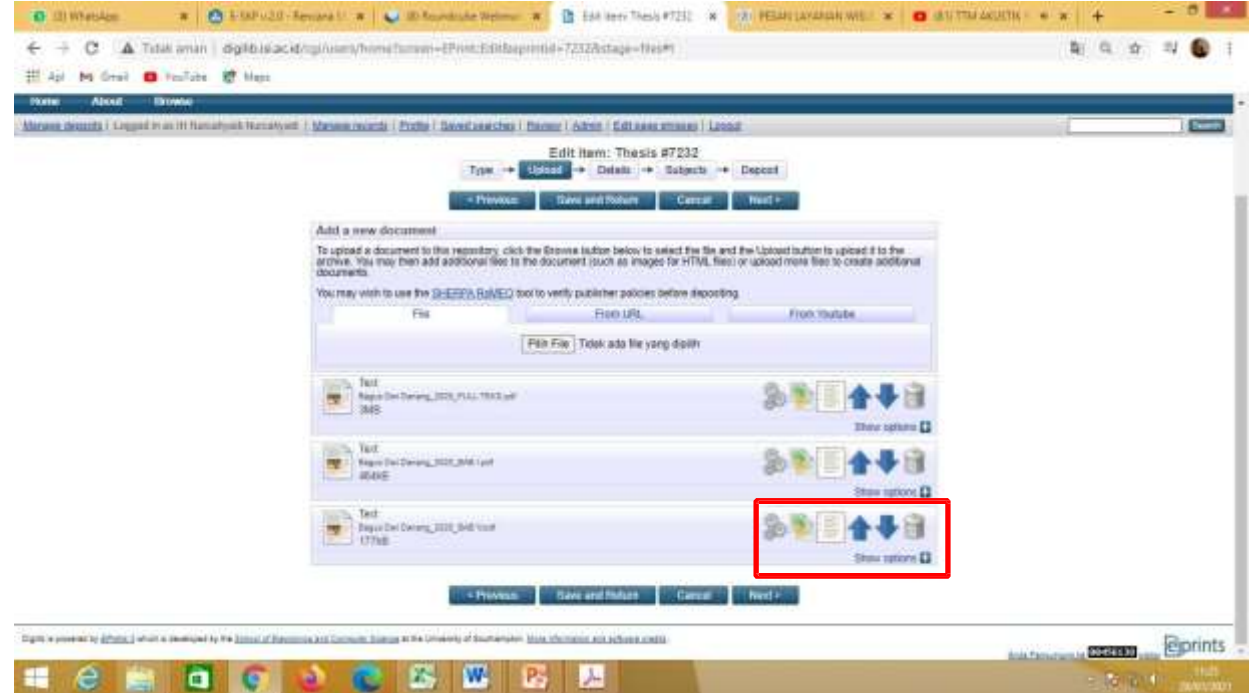

#### Kemudian Klik Show Option

#### Tampilan Show Option Bab V

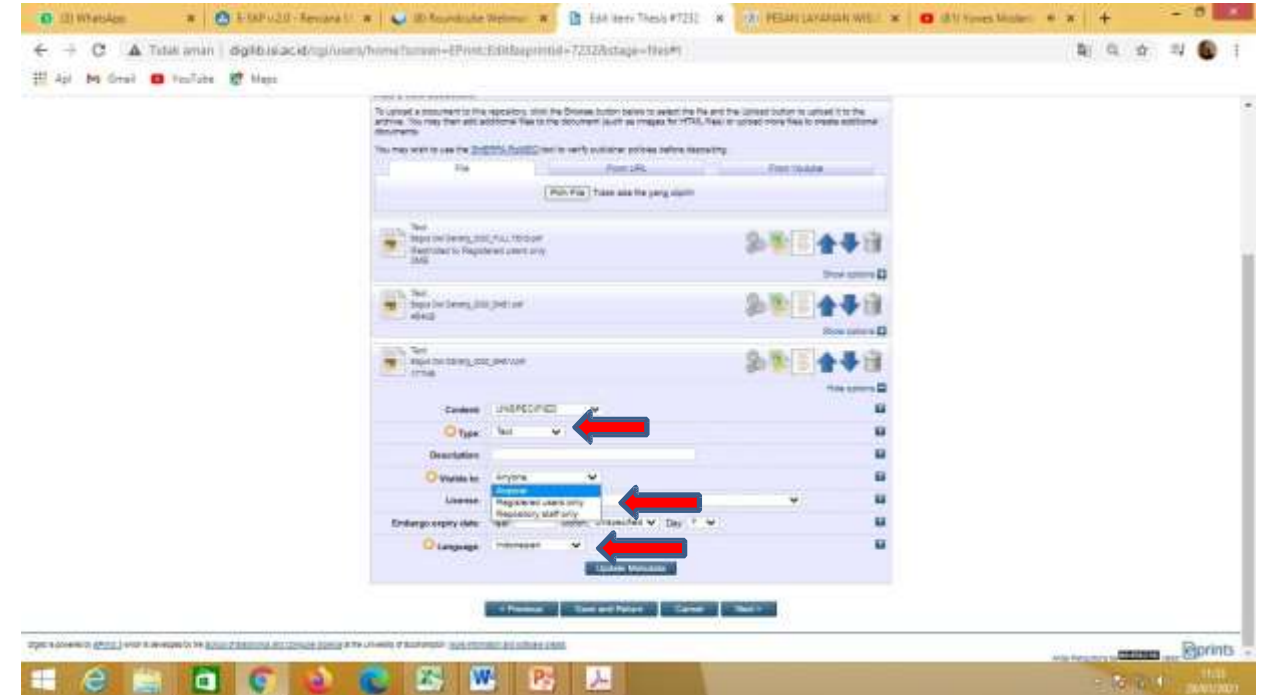

Kemudian isikan Type: *Text*, visible to: *Anyone* dan Language: *Indonesia,* dan selanjutnya klik *Update Metadata.*

#### Klik Pilih File dan Browse lagi

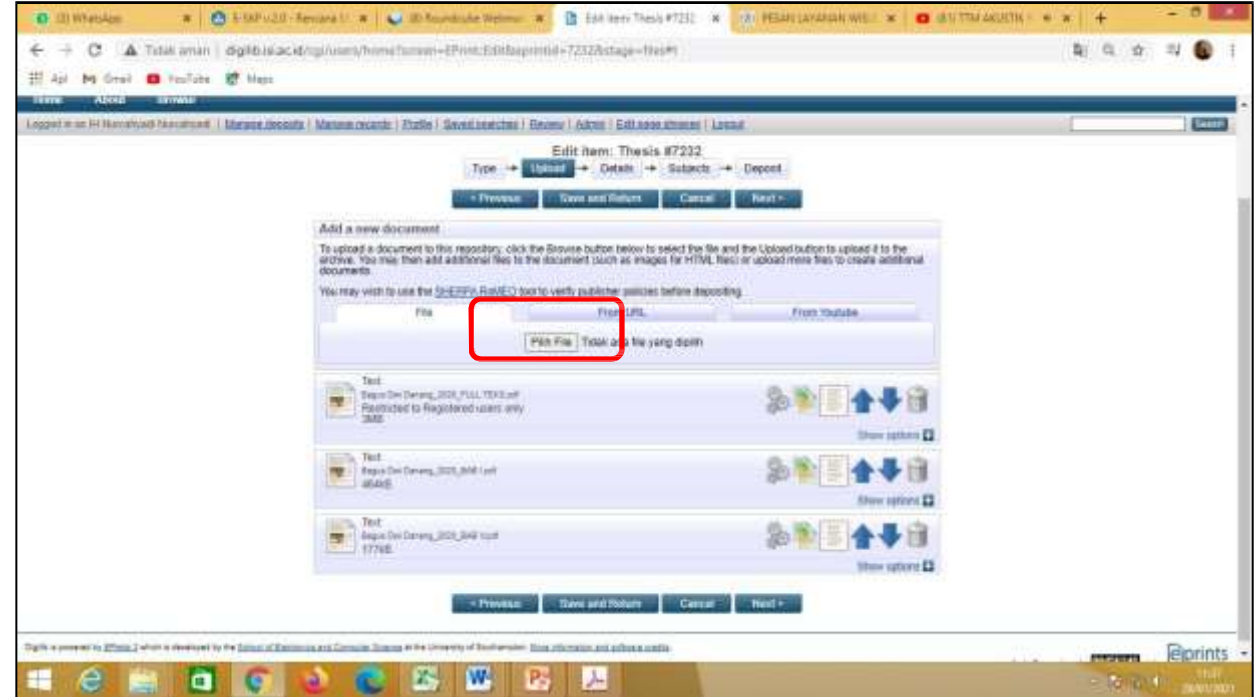

#### Klik Pilih File, Telusuri atau Browse lagi

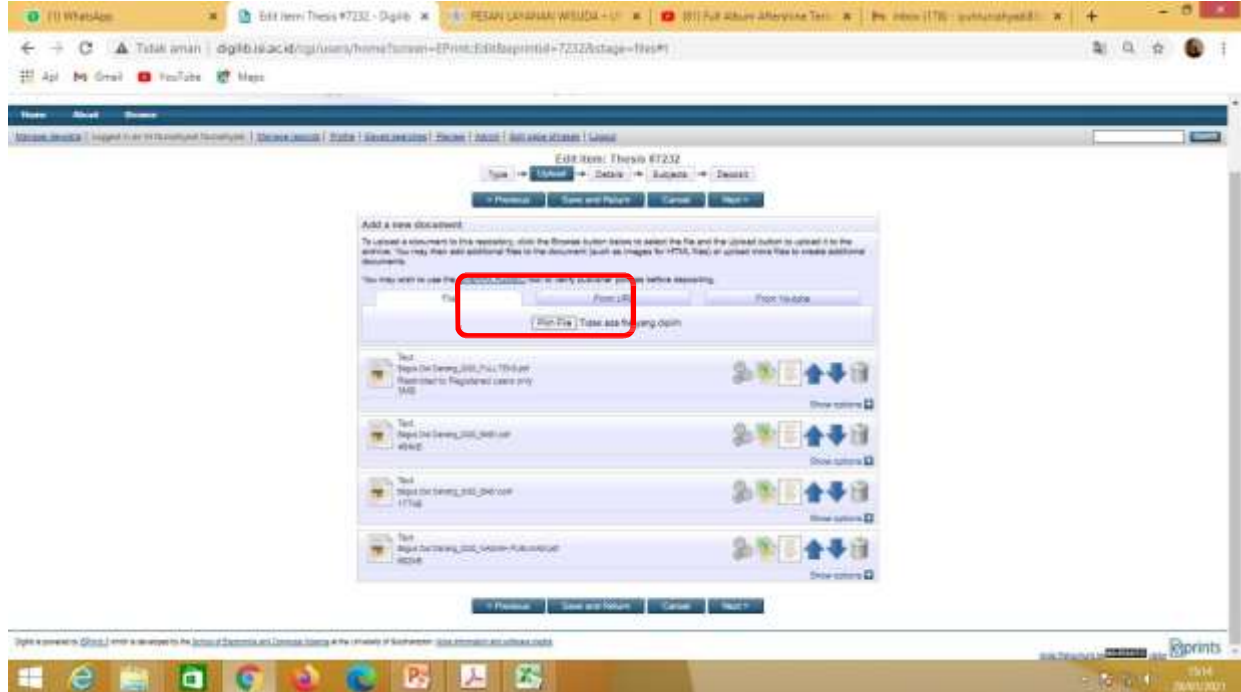

#### Tampilan hasil unggahan Karya

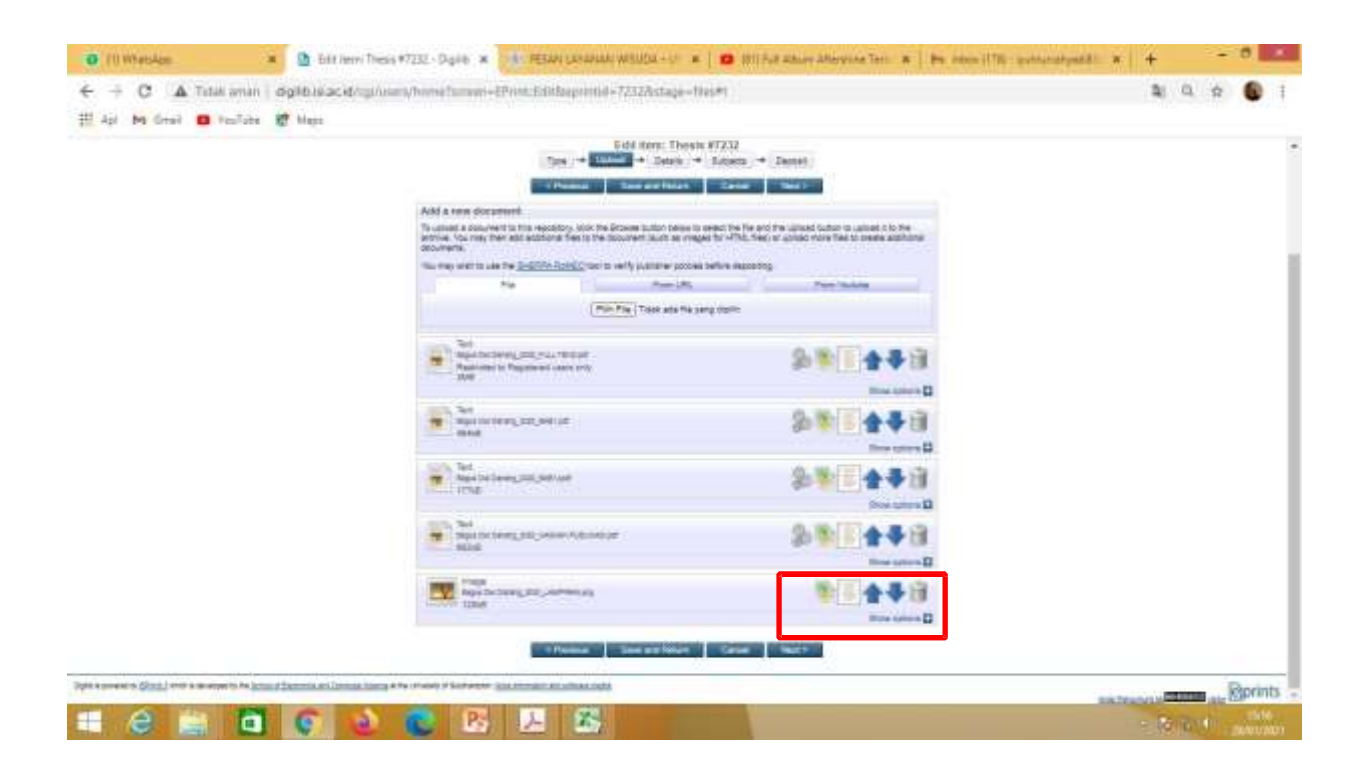

#### Kemudian Klik Show Option

#### Berikut tampilan Show Option Karya

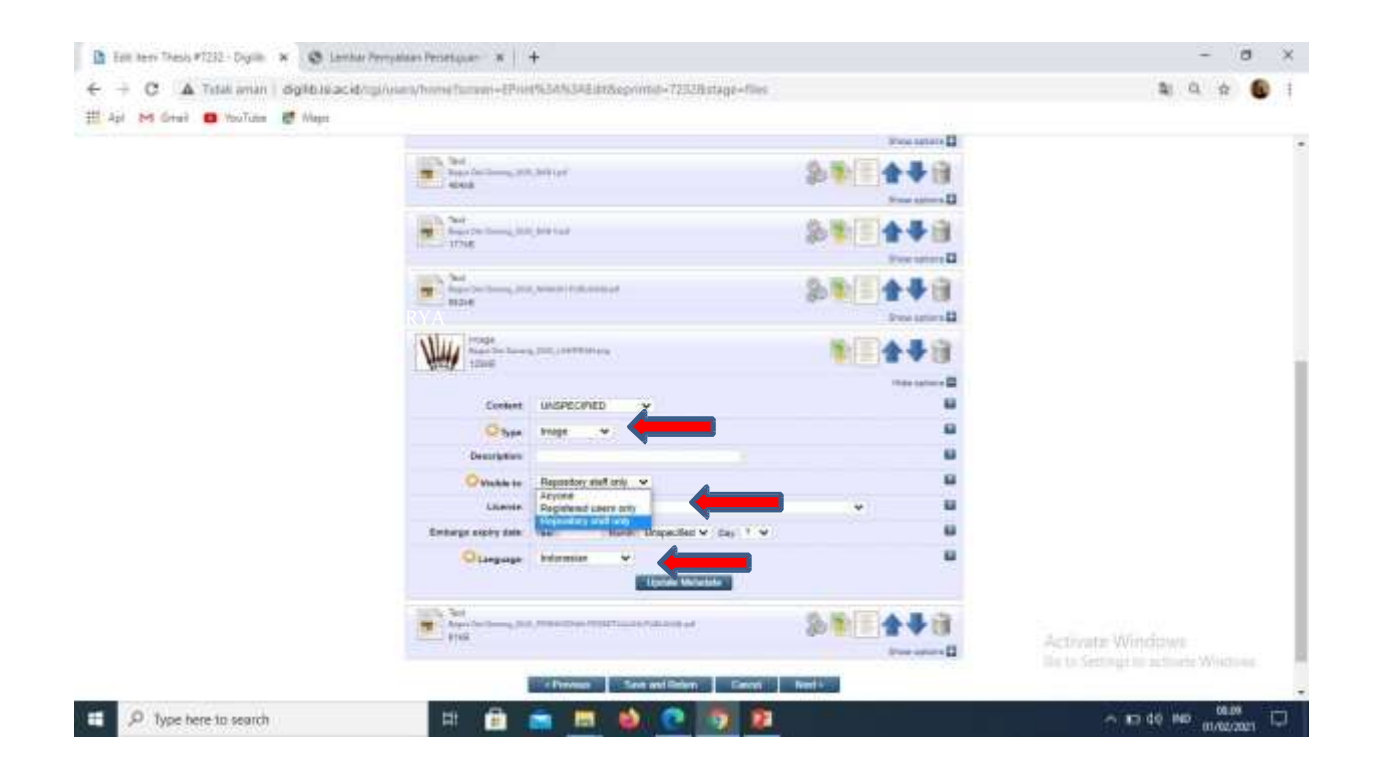

Kemudian Isikan Type: *Text, Spreadsheet, Slideshow, Image, Audio, Video, Archive, atau Other*, Visible to *Repository staff only*, dan Language: *Indonesia* dan selanjutnya klik *Update Metadata.*

#### **Apabila Karya berisi audio visual dengan ukuran besar dan durasi lama maka dibuatkan edisi ringkas atau trailernya**

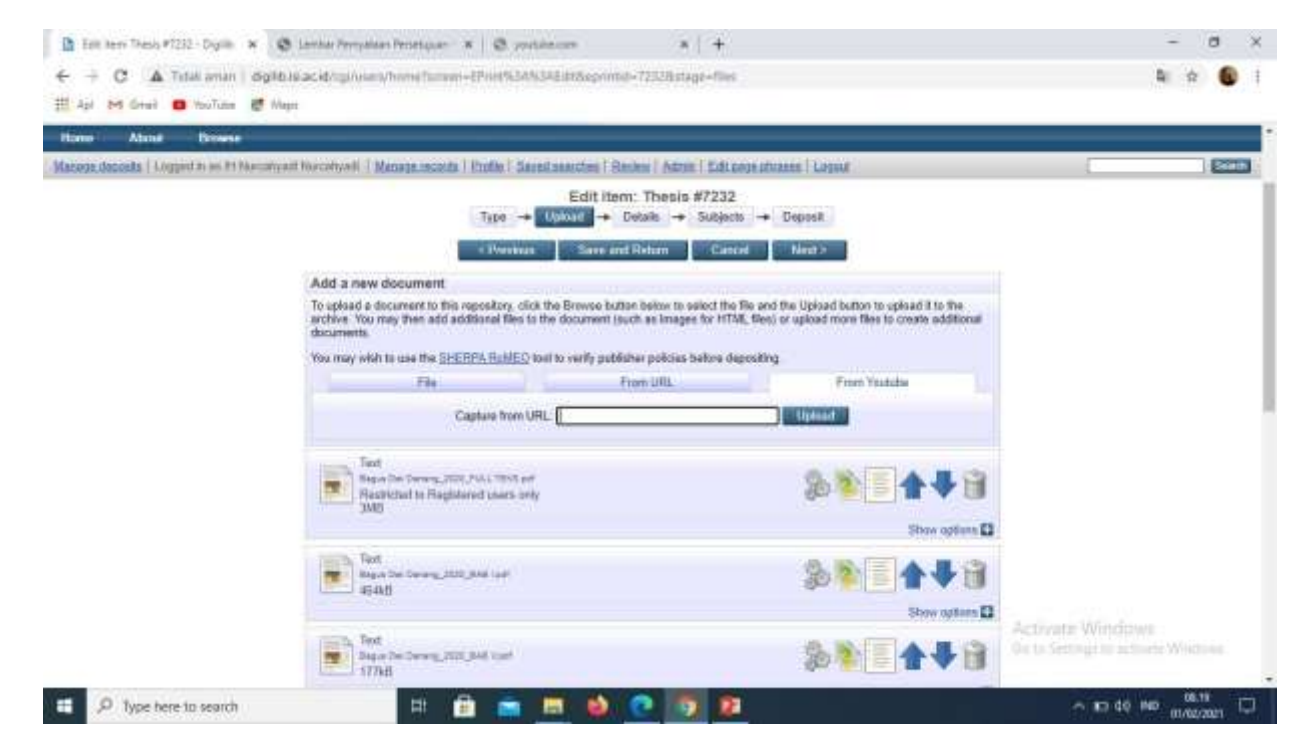

**Untuk versi full video dapat diupload di youtube**

### Untuk memasukkan versi full video klik detail kemudian tempatkan link youtube di kolom Official URL

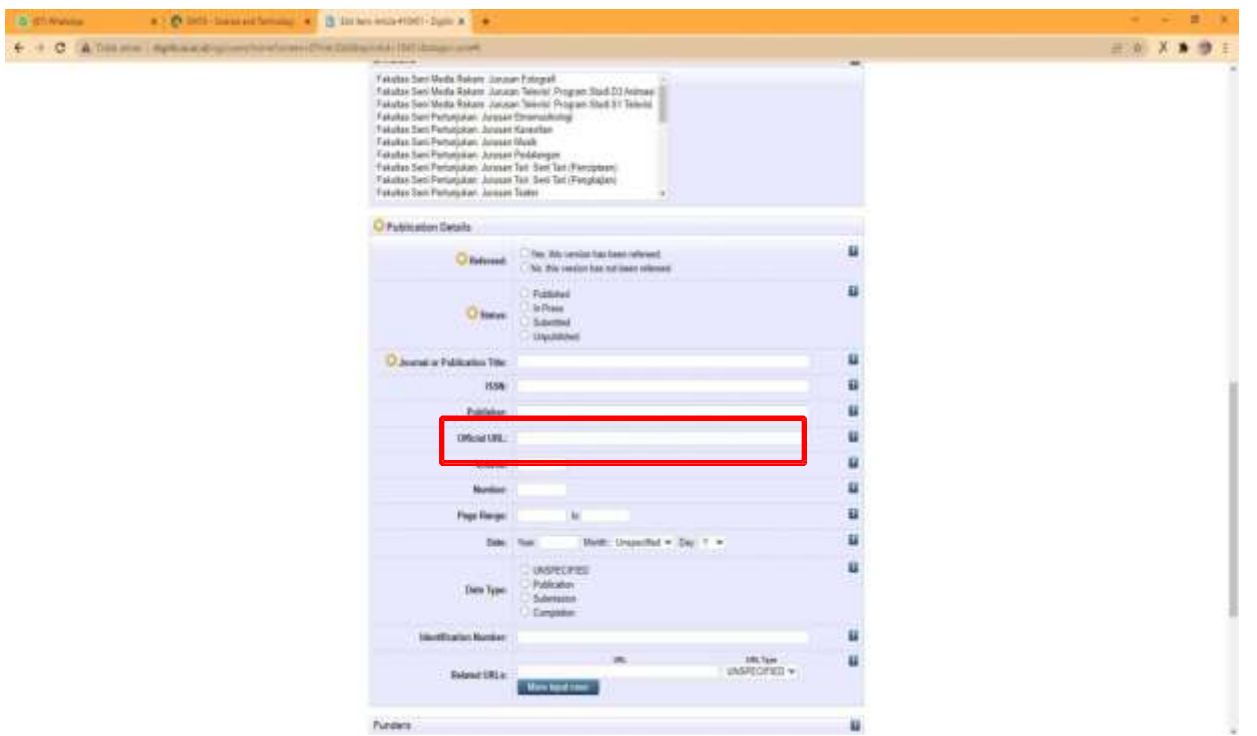

#### Klik Pilih File, unggah file berikutnya, yaitu Lembar Persetujuan Publikasi. Telusuri atau Browse lagi. Lembar Persetujuan Publikasi bisa diunduh melalui https://lib.isi.ac.id/persetujuanpublikasi

The functions from excell - Digital at 11.4in.  $\infty$  $\sim$ A THA and I didibis a shortnam form Franci-Program throws on the 270 fistence  $\sim$ h dr Ill An M Grail @ multips & Maps THE STARL START OR WATER THE GETTING OF THE CHARGE OF MATERIAL ASSAULT ADVANCED AT CONTINUES. AND CONTINUES AT LCCC. **Frenchbidder** File PER Fão | Tidas ada fão vano dadile **Too** Heye De Delang 2020, Force 7018 Jul Harmisted to Bankteried users only Show patients E3 Two **ME:** Inquirity Denny 2020, AAR hot  $14666$ Show rations ED Listing Tools PUT | Regist Die Denerg 2020 JMB Vont  $-1770B$ Show nations El **Call Tool RB** El Bigua Der Deneng 2020, Hallmann Pulls Hold Lett **SOM** Show appeal E Innso  $\frac{1}{\sqrt{2}}$ Show options E2 Activate Windows lin to Saminga to achieve Wright-to Canad North. Sare and Balance ۰  $-6.40$  MD  $\frac{0.51}{0.002001}$ C Type here to search . **A**  $\mathbf{r}$ a 빠 **SO** 

#### Tampilan hasil unggahan Pernyataan Persetujuan Publikasi

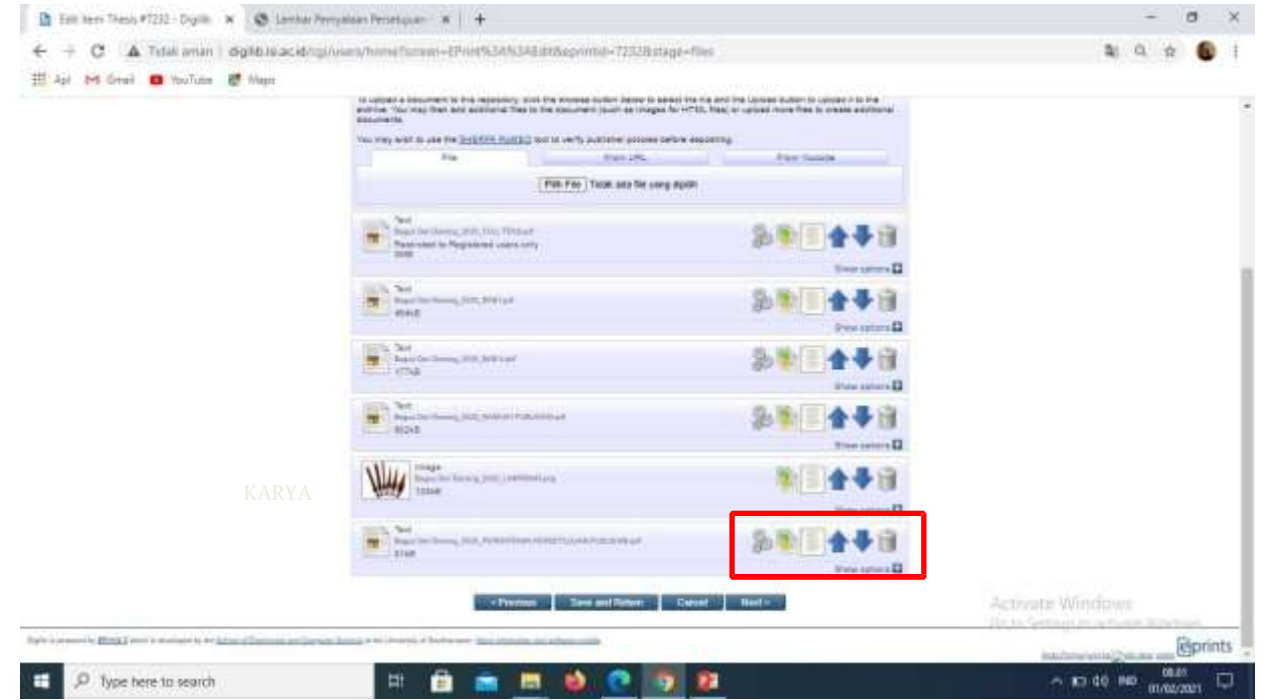

Kemudian Klik Show Option

#### Berikut tampilan Show Option, Pernyataan Persetujuan Publikasi

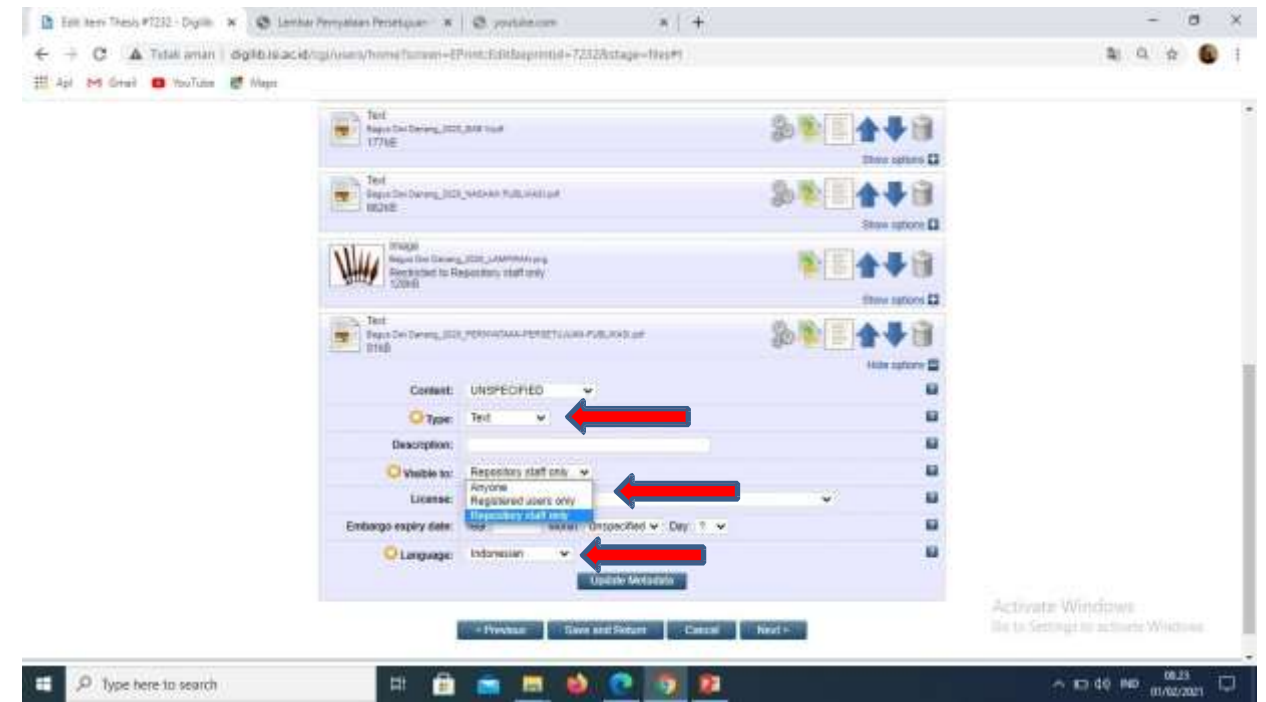

Kemudian Isikan Type: *Text,* visible to: *Repository Staff only*: dan language: *Indonesia* dan selanjutnya klik *Update Metadata.*

#### Setelah semua file terunggah, kemudian klik Next

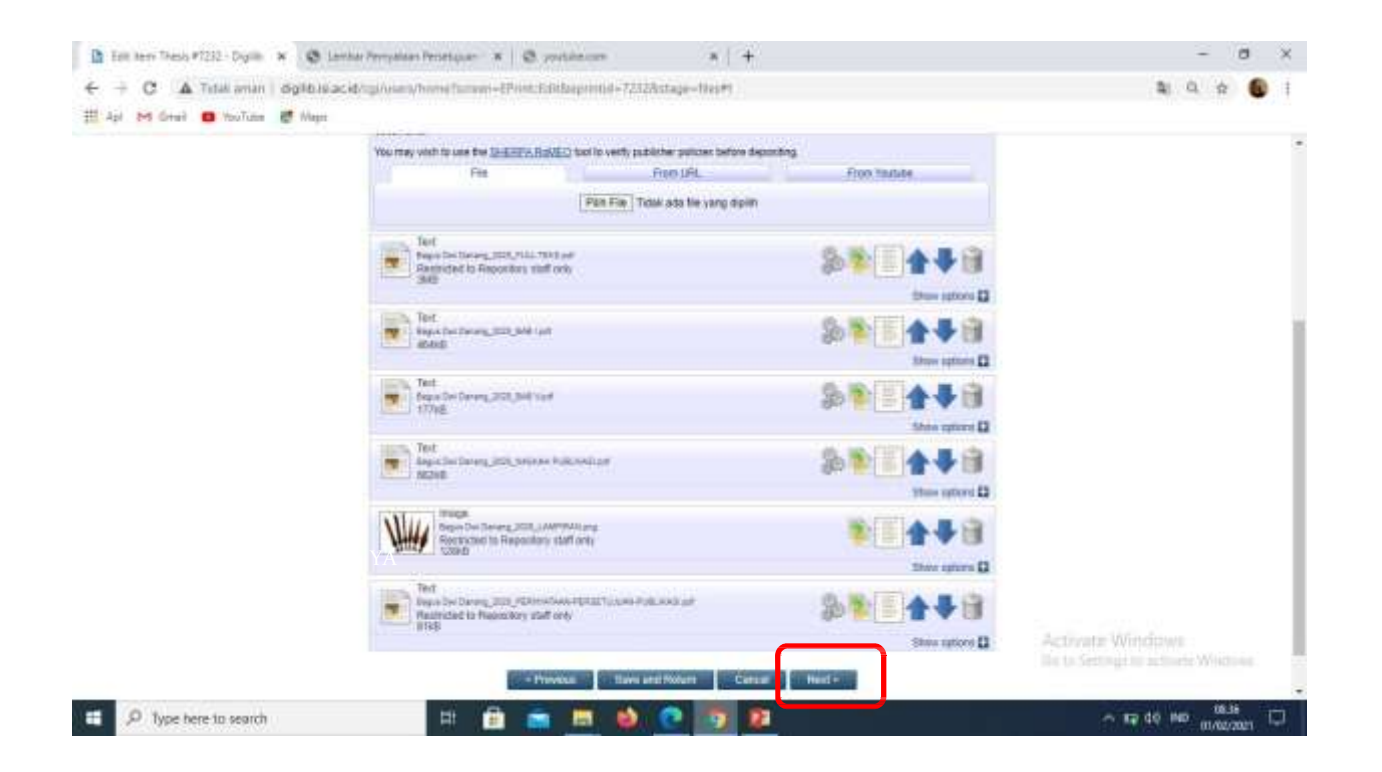

Selanjutnya mengisi data bibliografi, yang bertanda wajib di isi

#### 1. Judul

#### Perhatikan pengetikan huruf kapital sesuai contoh

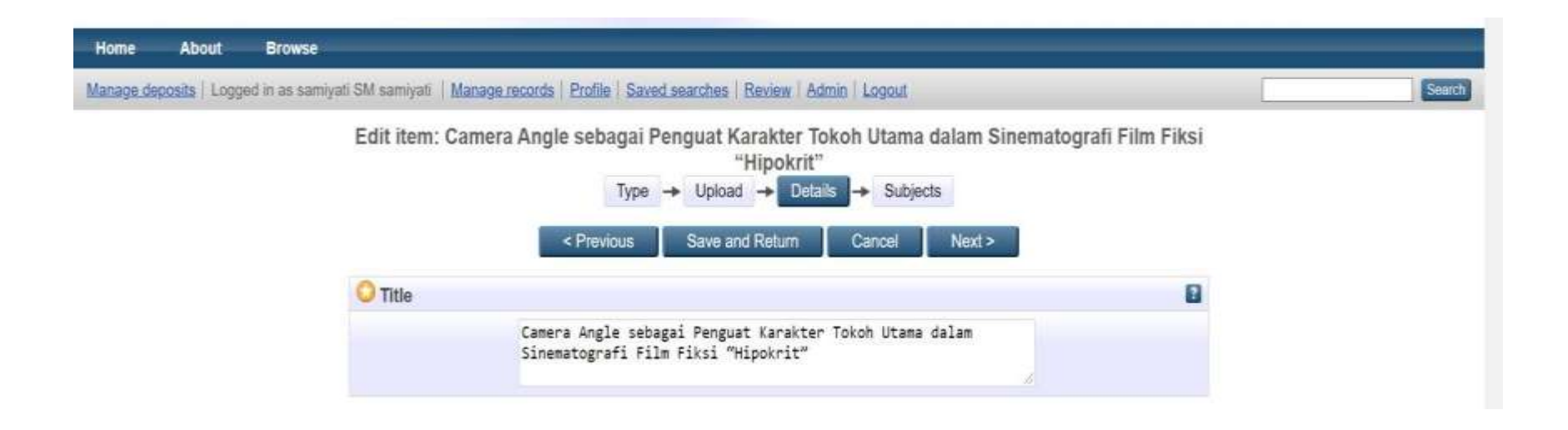

#### 2. Abstrak

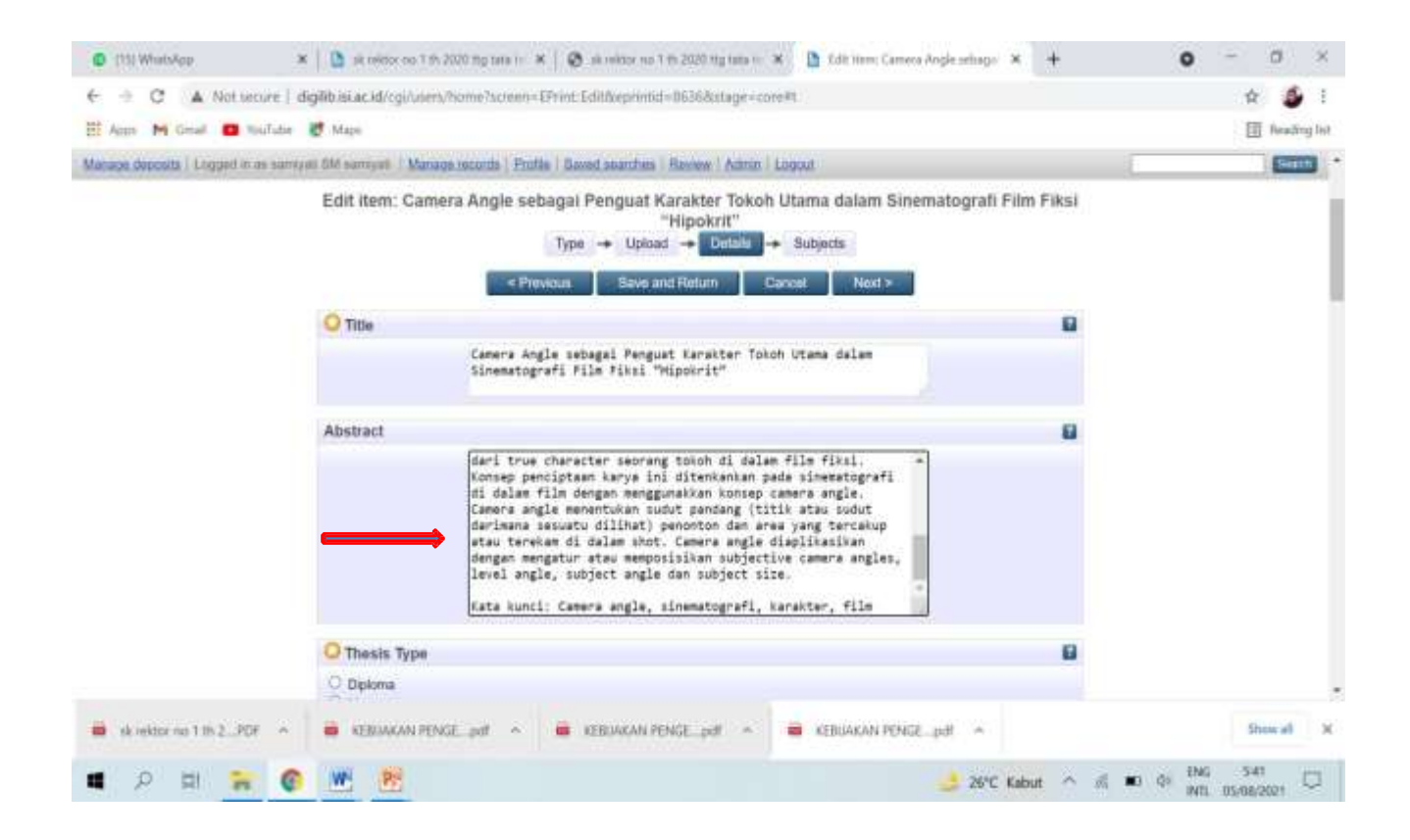

#### 3. Thesis Type

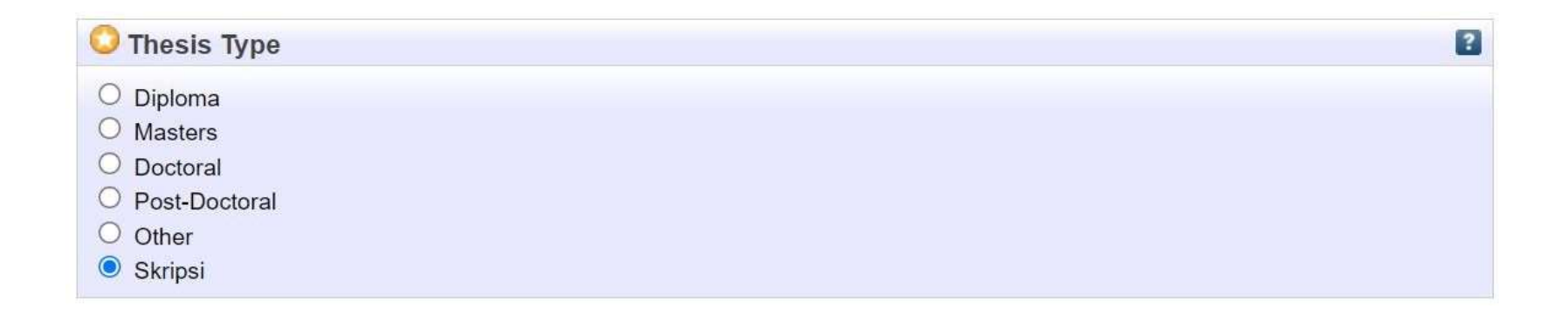

Pilih sesuai tipe thesisnya apakah diploma, master, doctoral, dan skripsi.

#### 4. Thesis Name

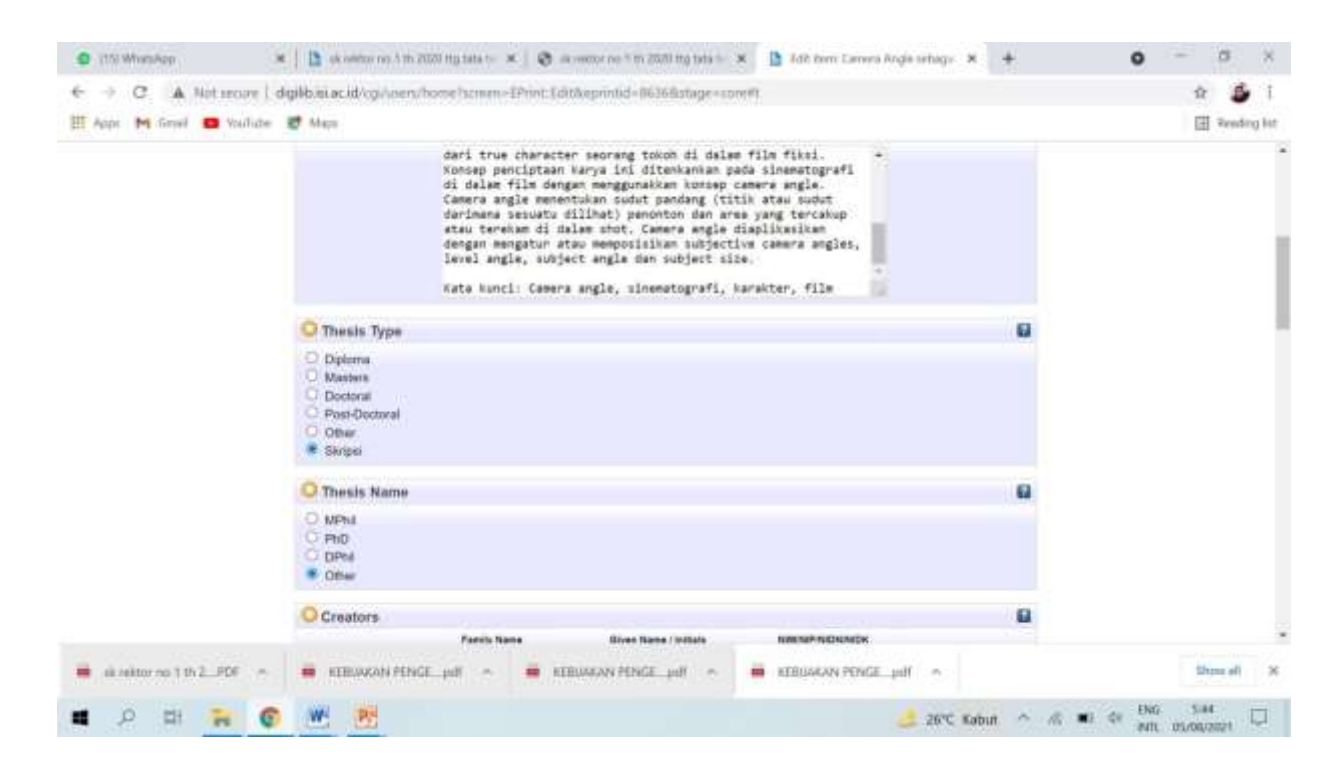

#### Pilih gelar kelulusan yang sesuai

#### 5. Creators: masukkan nama pengarang/penulis dan nomor identitas dengan ketentuan:

- a. Given Name/initials berisi satu kata nama depan ( huruf kapital pada huruf depan saja)
- b. Family Name berisi nama selain nama depan (huruf kapital pada huruf depan saja)
- c. NIM berisi nomor mahasiswa dengan penulisan huruf kecil semua dan tanpa spasi contoh: Ryanta Ronaldy Dharmawan

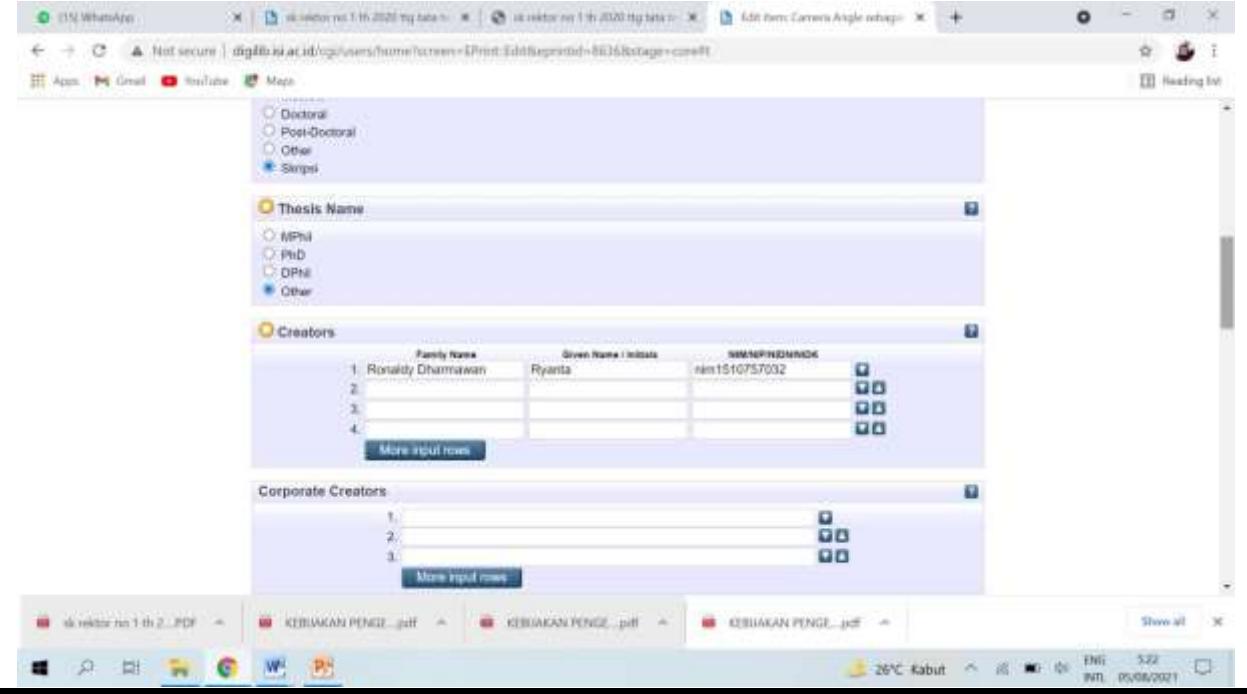

#### 6. Contributors: isikan identitas dosen pembimbing

a. Contribution dipilih Contributor

b. Given name/initials diisisatu kata pada nama depan (huruf kapital, huruf depan saja)

c. Family name berisi nama selain given name (huruf kapital, huruf depan saja)

d. NIDN berisi nomor induk dosen dengan penulisan huruf kecilsemua dan tanpa spasi.

Untuk nomor NIDN dosen dapat membuka laman berikut <https://pddikti.kemdikbud.go.id/dosen> atau dalam lembar pengesahan.

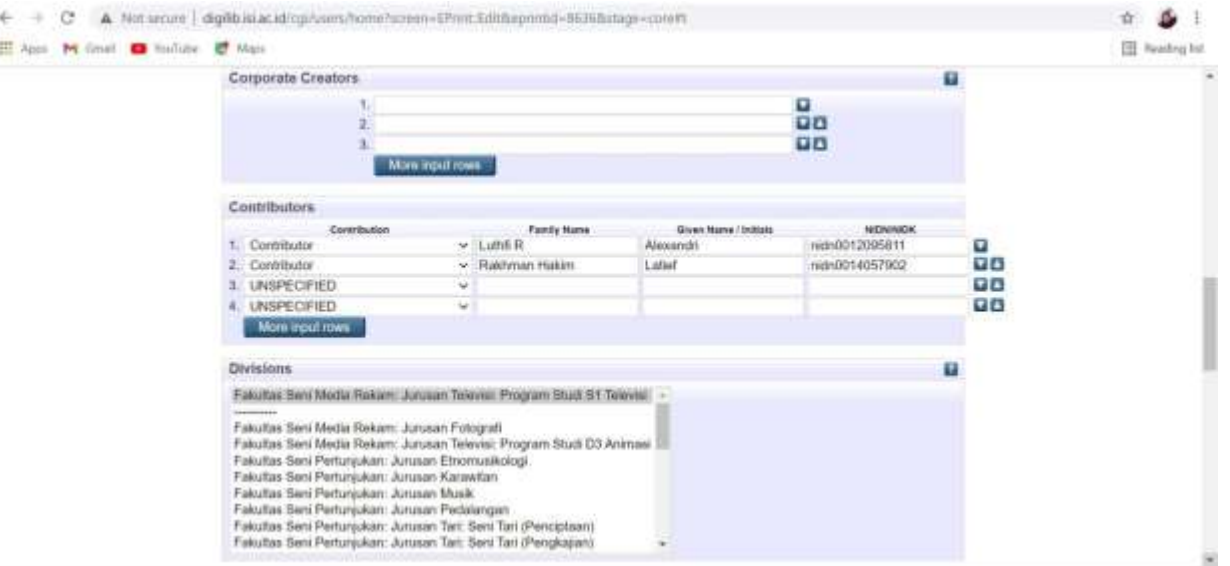

#### 7. Divisions: diisi nama program studi atau jurusan

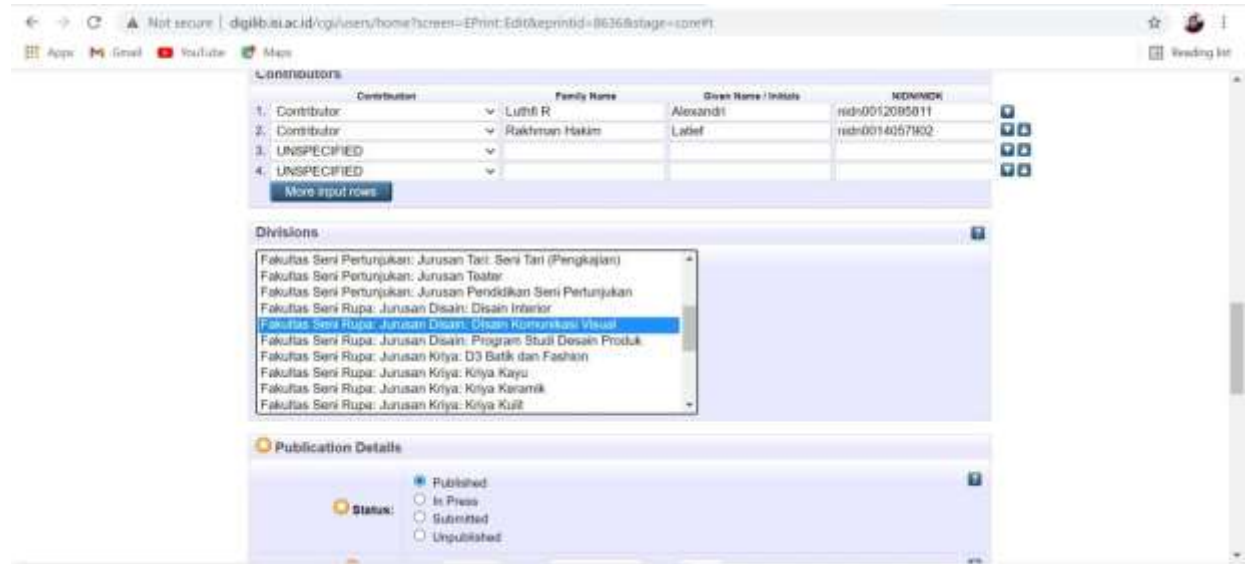

#### 8. Publication Details

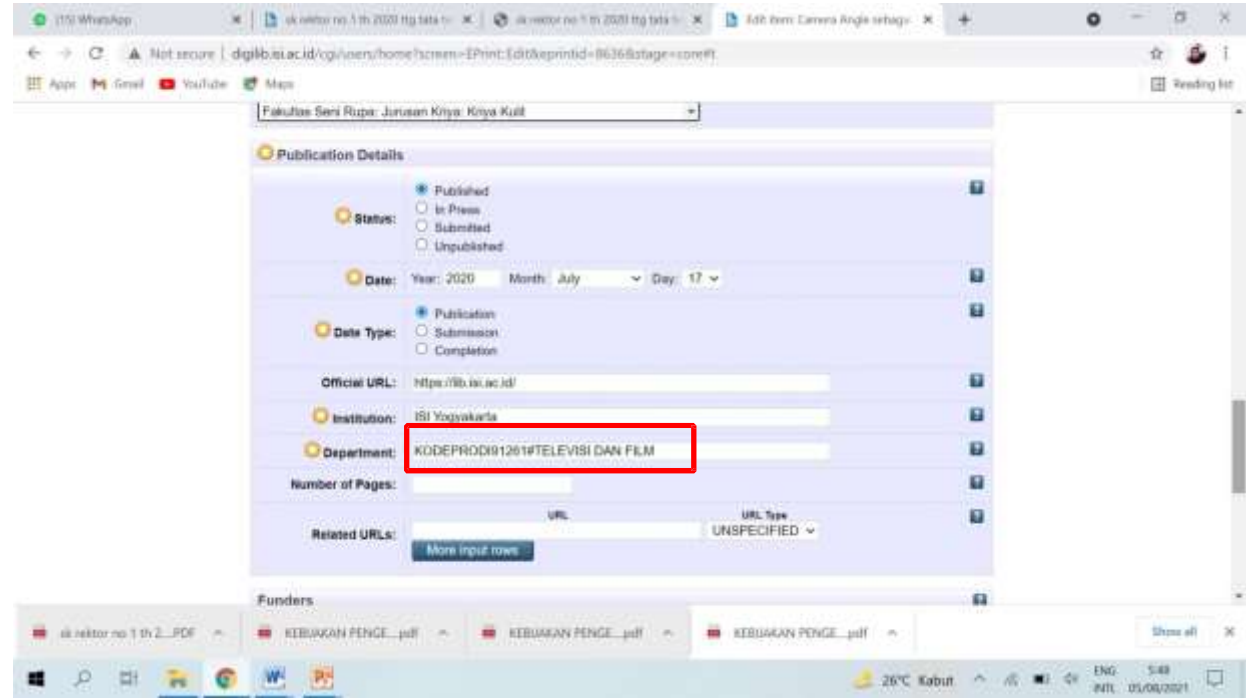

Kode prodi dapat dilihat pada laman:

https://pddikti.kemdikbud.go.id/data\_pt/MjJCNzAwQjItNzFBRS00QjA2LTgzQjIt MkEyMTAwNjQ1NTA5

#### 9. Contact Email Address Ketikkan alamat email penulis

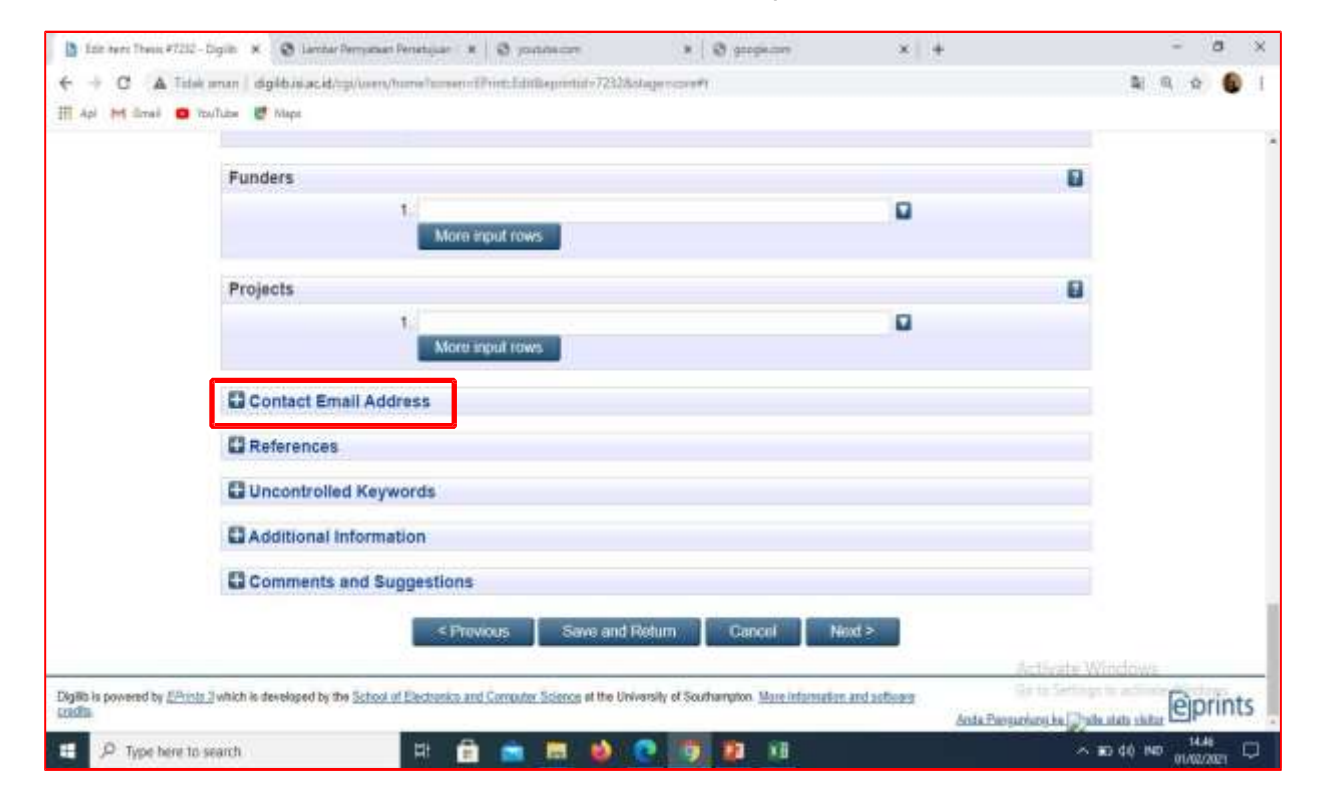

#### 10. References

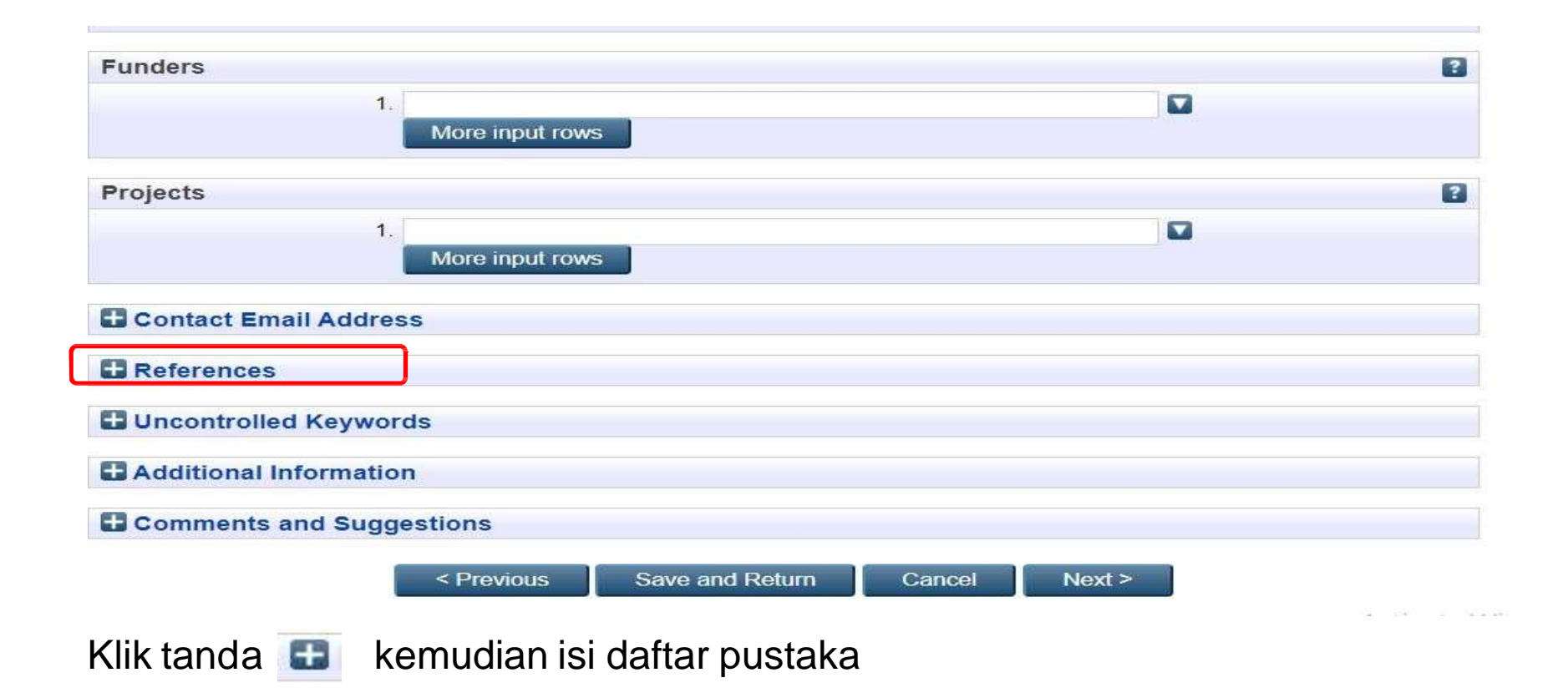

#### 11. Uncontrol Keywords Ketikkan kata kunci

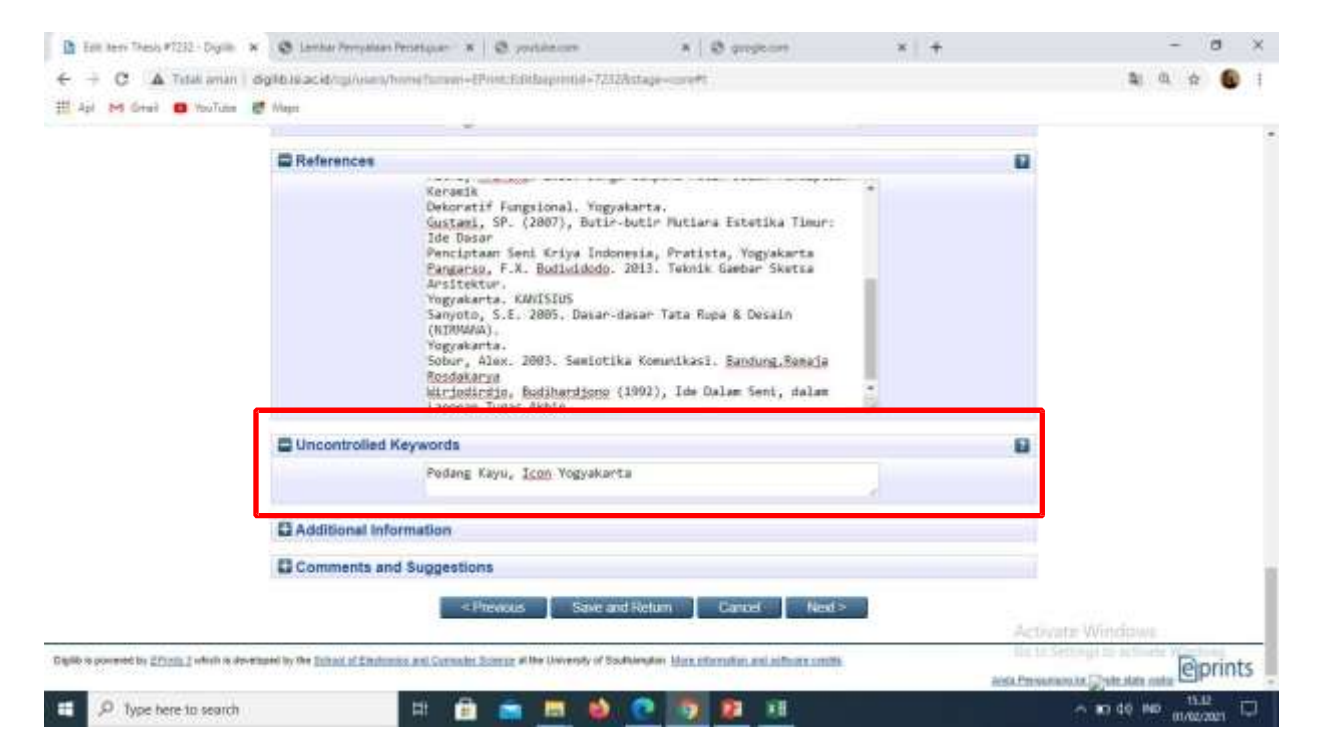

#### 12. Isian tampilan subjek

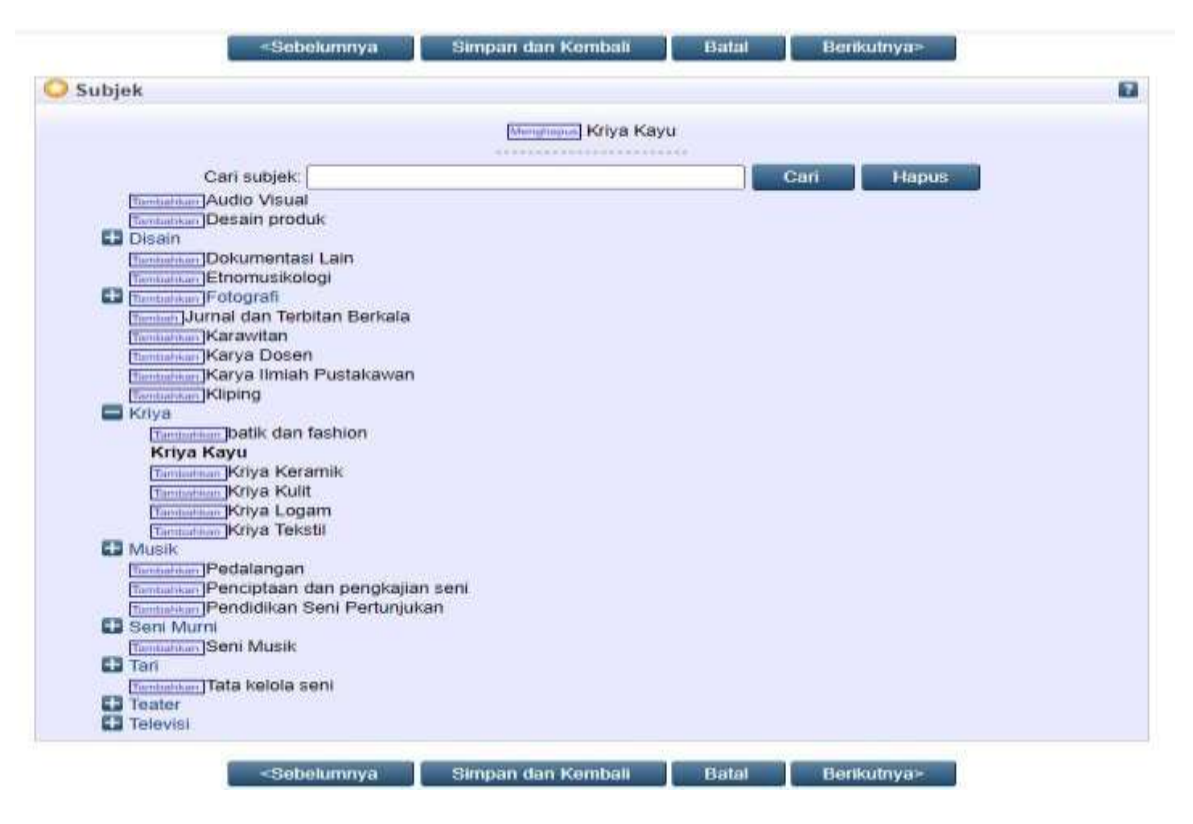

Pilih subjek yang sesuai, kemudian klik next/berikutnya

#### 13. Klik **Deposite Item Now**

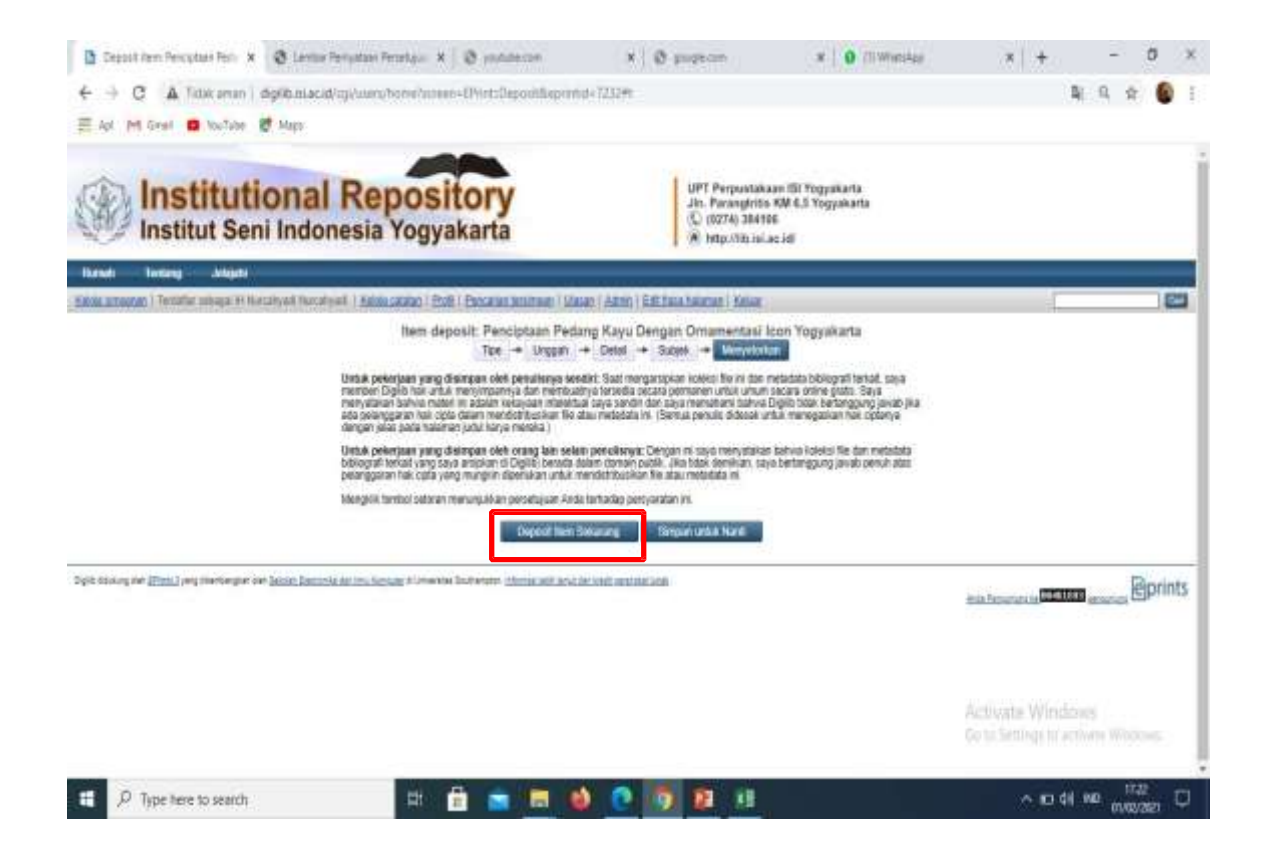

Pastikan sudah klik Deposit Item Now sebelum mengakhiri input dengan klik logout.

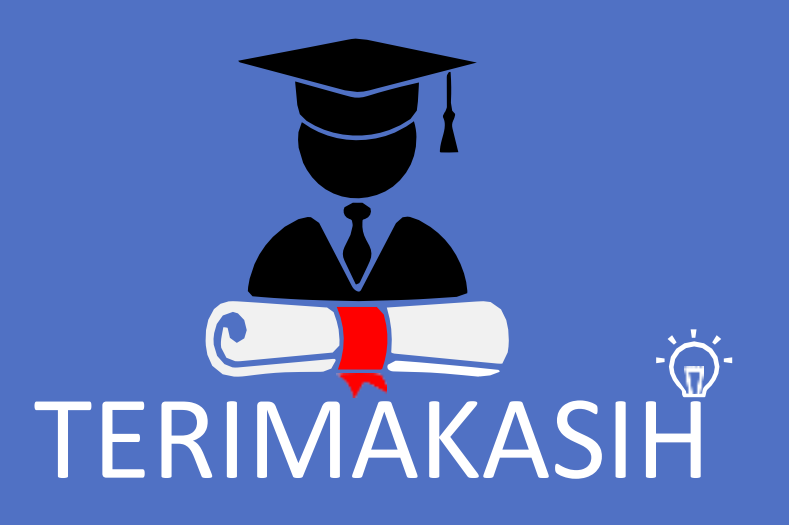

Matur nuwun

### Kontak Perpustakaan

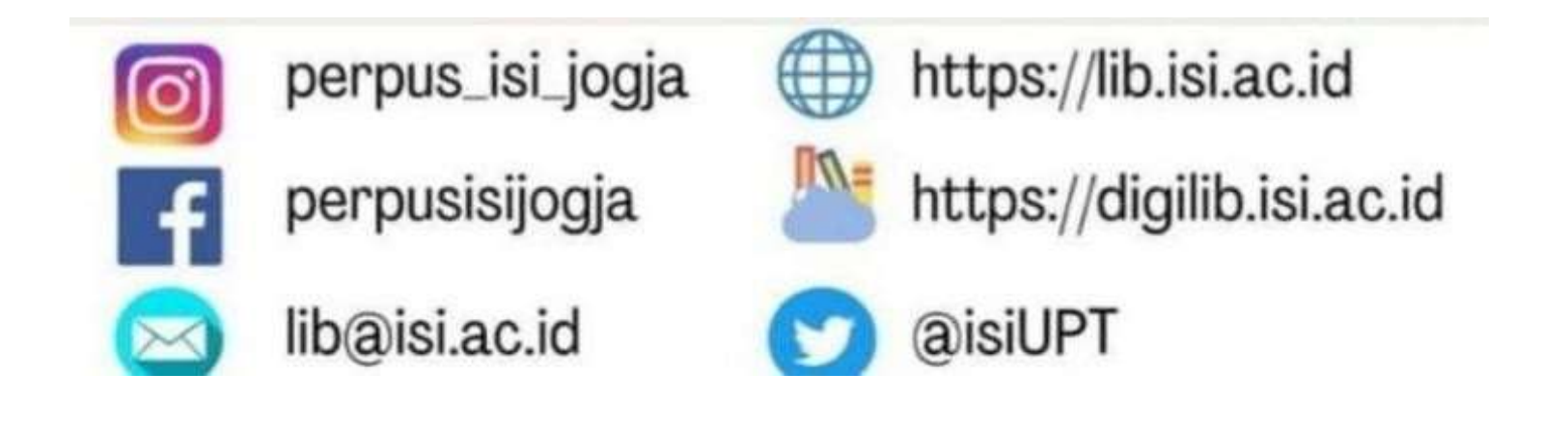

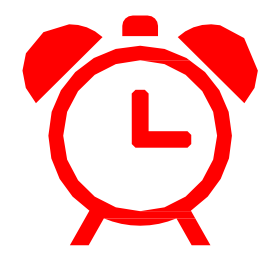

# **Jam Layanan Perpustakaan**

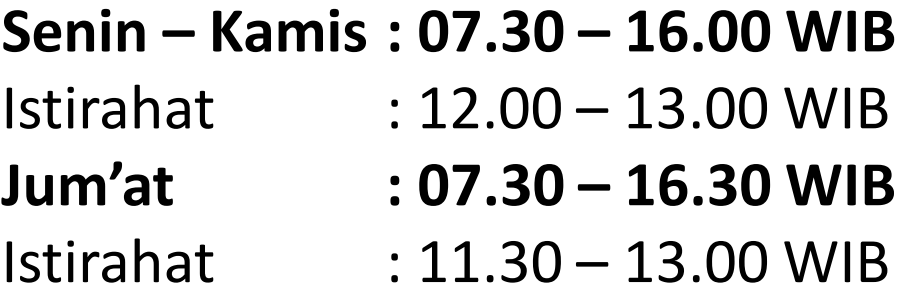